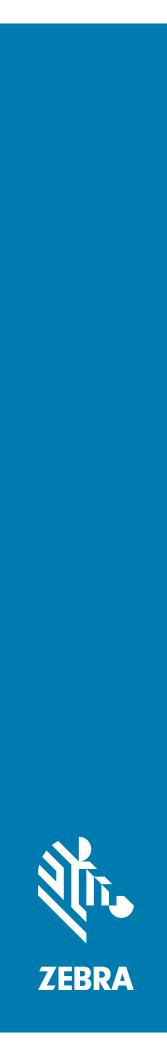

# TC20 Mobile Computer

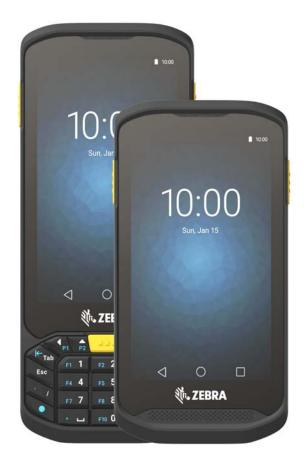

User Guide for Android <sup>™</sup> 7.1.2 Nougat

# Copyright

© **2018 ZIH Corp. and/or its affiliates.** All rights reserved. ZEBRA and the stylized Zebra head are trademarks of ZIH Corp., registered in many jurisdictions worldwide. Google, Google Play and other marks are trademarks of Google Inc. All other trademarks are the property of their respective owners.

COPYRIGHTS & TRADEMARKS: For complete copyright and trademark information, go to www.zebra.com/copyright.

WARRANTY: For complete warranty information, go to www.zebra.com/warranty.

END USER LICENSE AGREEMENT: For complete EULA information, go to www.zebra.com/eula.

# Terms of Use

• Proprietary Statement

This manual contains proprietary information of Zebra Technologies Corporation and its subsidiaries ("Zebra Technologies"). It is intended solely for the information and use of parties operating and maintaining the equipment described herein. Such proprietary information may not be used, reproduced, or disclosed to any other parties for any other purpose without the express, written permission of Zebra Technologies.

Product Improvements

Continuous improvement of products is a policy of Zebra Technologies. All specifications and designs are subject to change without notice.

Liability Disclaimer

Zebra Technologies takes steps to ensure that its published Engineering specifications and manuals are correct; however, errors do occur. Zebra Technologies reserves the right to correct any such errors and disclaims liability resulting therefrom.

Limitation of Liability

In no event shall Zebra Technologies or anyone else involved in the creation, production, or delivery of the accompanying product (including hardware and software) be liable for any damages whatsoever (including, without limitation, consequential damages including loss of business profits, business interruption, or loss of business information) arising out of the use of, the results of use of, or inability to use such product, even if Zebra Technologies has been advised of the possibility of such damages. Some jurisdictions do not allow the exclusion or limitation of incidental or consequential damages, so the above limitation or exclusion may not apply to you.

# **Revision History**

Changes to the original guide are listed below:

| Change     | Date    | Description                                                               |
|------------|---------|---------------------------------------------------------------------------|
| -01 Rev A  | 9/2017  | Initial release.                                                          |
| -02 Rev. A | 11/2017 | Remove references to PTT Headset talk button. Remove reference to Stylus. |
| -03 Rev. A | 3/2018  | Updates due to maintenance release.                                       |
| -04 Rev A  | 8/2018  | Update WLAN Security and Encryption on page 142.                          |

# **Table of Contents**

| Copyright        | 2 |
|------------------|---|
| Terms of Use     |   |
| Revision History |   |
|                  | - |

| e of Contents 3 |
|-----------------|
|-----------------|

#### **About This Guide**

| Introduction                   | 9  |
|--------------------------------|----|
| Configurations                 | 9  |
| Chapter Descriptions           |    |
| Notational Conventions         | 10 |
| Related Documents and Software |    |
| Service Information            | 11 |
| Provide Documentation Feedback | 11 |

#### **Getting Started**

| Unpacking                     | 12 |
|-------------------------------|----|
| Features                      | 13 |
| Setup                         | 16 |
| Installing a microSD Card     |    |
| Charging the Battery          |    |
| Charging Indicators           |    |
| Google Account Setup          |    |
| Zebra Visibility Services     |    |
| Replacing the microSD Card    |    |
| Accessing Device Settings     |    |
| Battery Management            |    |
| Monitor Battery Usage         |    |
| Low Battery Notification      |    |
| Battery Optimization          |    |
| Turning Off the Radios        |    |
| Setting the Date and Time     |    |
| Display Setting               |    |
| Setting the Screen Brightness |    |
| Night Light                   |    |
|                               |    |

| Setting Screen Timeout Setting | 26 |
|--------------------------------|----|
| Setting Font Size              |    |
| Setting Screen Rotation        |    |
| Setting the Charge LED         | 27 |
| General Sound Setting          |    |
| Wake-Up Sources                |    |

## Using the TC20

| Google Mobile Services                                          | 30 |
|-----------------------------------------------------------------|----|
| Home Screen                                                     | 30 |
| Setting Home Screen Rotation                                    | 31 |
| Status Bar                                                      | 32 |
| Status Icons                                                    | 32 |
| Notification Icons                                              | 33 |
| Managing Notifications                                          | 34 |
| Setting Application Notifications                               | 34 |
| Viewing Notification Settings for All Apps                      | 35 |
| Controlling Lock Screen Notifications                           | 35 |
| Quick Access Panel                                              | 35 |
| Edit Icons on Quick Settings                                    | 36 |
| Application Shortcuts and Widgets                               | 37 |
| Adding an Application to the Home Screen                        | 37 |
| Adding a Widget to the Home Screen                              | 37 |
| Moving Items on the Home Screen                                 | 37 |
| Removing an Application Shortcut or Widget from the Home Screen | 37 |
| Folders                                                         | 38 |
| Creating a Folder                                               | 38 |
| Naming Folders                                                  | 38 |
| Removing a Folder                                               | 38 |
| Home Screen Wallpaper                                           | 38 |
| Using the Touchscreen                                           | 39 |
| TC20K Keypad                                                    | 39 |
| On-Screen Keyboards                                             | 41 |
| Editing Text                                                    | 41 |
| Entering Numbers, Symbols and Special Characters                | 41 |
| Hiding On-Screen Keyboard                                       |    |
| Switching Language Keyboards                                    | 42 |
| Configuring the Keyboard                                        | 43 |
| GMS Keyboard                                                    | 43 |
| Do Not Disturb Feature                                          | 43 |
| Limit Sounds and Vibrations                                     | 43 |
| Total Silence                                                   | 43 |
| Alarms Only                                                     | 43 |
| Priority Notifications Only                                     |    |
| Automatically Block Sounds and Vibrations                       |    |
| Silence Sounds During Certain Times                             |    |
| Silence Sounds During Events and Meetings                       |    |
| Turn Sounds Back On                                             |    |
| Override Do Not Disturb for Specific Apps                       | 45 |
| Applications                                                    |    |

| Accessing Applications                           | . 48 |
|--------------------------------------------------|------|
| Switching Between Recent Applications            | . 49 |
| Un-Locking the Screen                            | . 49 |
| Scheduled Power On and Off                       | . 50 |
| Resetting the Device                             | . 52 |
| Performing a Soft Reset                          | . 52 |
| Performing a Hard Reset                          | . 52 |
| Suspend Mode                                     | . 52 |
| Transferring Files with a Host Computer via USB  | . 53 |
| Transferring Files using Media Transfer Protocol | . 53 |
| Transferring Files using Photo Transfer Protocol | . 53 |
| Disconnect from the Host Computer                | . 54 |
|                                                  |      |

## Applications

| File Browser                                     | . 55 |
|--------------------------------------------------|------|
| Contacts                                         | . 57 |
| Adding a Contact                                 | . 57 |
| Editing Contacts                                 | . 57 |
| Deleting Contacts                                |      |
| Camera                                           |      |
| Taking Photos                                    |      |
| Taking a Panoramic Photo                         |      |
| Recording Videos                                 |      |
| Photo Settings                                   |      |
| Video Settings                                   |      |
| Photos                                           |      |
| Working with Albums                              |      |
| Deleting an Album                                |      |
| Working with Photos                              |      |
| Viewing and Browsing Photos                      |      |
| Cropping a Photo                                 |      |
| Setting a Photo as a Contact Icon                |      |
| Share a Photo                                    | . 67 |
| Deleting a Photo                                 |      |
| Working with Videos                              | . 68 |
| Watching Videos                                  | . 68 |
| Sharing a Video                                  |      |
| Deleting a Video                                 | . 68 |
| DataWedge Demonstration                          | . 69 |
| Sound Recorder                                   | . 71 |
| PTT Express Voice Client                         | . 72 |
| PTT Audible Indicators                           | . 72 |
| Notification Icons                               |      |
| Enabling PTT Communication                       | . 73 |
| Selecting a Talk Group                           |      |
| PTT Communication                                | . 74 |
| Creating a Group Call                            | . 74 |
| Responding with a Private Response               |      |
| Disabling PTT Express Voice Client Communication |      |
| RxLogger                                         | . 76 |

| Enabling Logging           | . 76 |
|----------------------------|------|
| Disabling Logging          | . 76 |
| RxLogger Utility           | . 77 |
| Diagnostic Tool            | . 78 |
| Settings                   | . 80 |
| Battery Test Information   | . 80 |
| GPS Test Information       | . 80 |
| System Test Information    | . 80 |
| WLAN Test Information      | . 81 |
| WWAN Test Information      | . 81 |
| Bluetooth Test Information | . 81 |
|                            |      |

## Data Capture

## Wireless

| 94 |
|----|
| 94 |
| 95 |
| 96 |
| 96 |
| 96 |
| 97 |
| 97 |
| 98 |
| 98 |
| 98 |
| 98 |
| 99 |
| 99 |
| 99 |
| 99 |
|    |

## Accessories

| Accessories                                  |     |
|----------------------------------------------|-----|
| 1-Slot Base Charge Only Cradle               |     |
| Charging the Device                          |     |
| Battery Charging                             |     |
| Charging Temperature                         |     |
| 1-Slot Ethernet Cradle                       |     |
| USB/Ethernet Communication                   |     |
| Ethernet LED Indicators                      |     |
| Establishing Ethernet Connection             |     |
| Charging the Device                          |     |
| Battery Charging                             |     |
| Charging Temperature                         |     |
| 5-Slot Charge Only Cradle                    |     |
| Charging the TC20                            | 109 |
| Battery Charging                             | 110 |
| Charging Temperature                         | 110 |
| Extended Power Pack                          |     |
| Installation                                 | 111 |
| Charging                                     | 111 |
| Power Pack Charging                          | 113 |
| Charging Temperature                         |     |
| Check Power Level                            |     |
| Resetting the Extended Power Pack            | 115 |
| 3.5 mm Audio Adapter                         | 116 |
| Trigger Handle                               | 117 |
| Installing the Optional Lanyard              | 117 |
| Inserting the Device into the Trigger Handle |     |
| Removing the Device from the Trigger Handle  |     |
| Wrist/Arm Mount                              |     |
| Wrist/Arm Mount Installation                 | 121 |
| Device Installation                          | 122 |
| Device Removal                               | 124 |
| Scanning                                     | 124 |
| Strap Installation                           | 125 |
| Hand Strap                                   | 127 |
| Soft Holster                                 | 130 |
| Adjusting the Holster                        | 130 |
|                                              |     |

# Maintenance and Troubleshooting

| Maintaining the TC20                 | 133 |
|--------------------------------------|-----|
| Display Best Practices               | 134 |
| Image Retention                      |     |
| Long-Term Storage                    | 134 |
| Cleaning Instructions                | 134 |
| Approved Cleanser Active Ingredients | 134 |
| Harmful Ingredients                  | 134 |
| Cleaning Instructions                | 135 |
| Special Cleaning Notes               | 135 |
| Cleaning Materials Required          | 135 |
|                                      |     |

# Table of Contents

| Cleaning Frequency         | 135 |
|----------------------------|-----|
| Cleaning the TC20          |     |
| Housing                    | 135 |
| Display                    | 135 |
| Camera and Exit Window     | 135 |
| Connector Cleaning         | 135 |
| Cleaning Cradle Connectors | 136 |
| Troubleshooting            | 137 |
| TC20                       | 137 |

# **Technical Specifications**

| TC20 |
|------|
|------|

Index

# **About This Guide**

# Introduction

This guide provides information about using the TC20 touch computer and accessories.

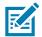

**NOTE** Screens and windows pictured in this guide are samples and can differ from actual screens.

# Configurations

This guide covers the following configurations:

| Table 1 | Configurations |
|---------|----------------|
|---------|----------------|

| Configuration   | Radios      | Operating System<br>Android 7.1.2 | Keypad | Data Capture | 8 MP Camera | Memory<br>RAM/Flash | Audio Jack | Access Door     |
|-----------------|-------------|-----------------------------------|--------|--------------|-------------|---------------------|------------|-----------------|
| TC200J-10A111XX | LAN/<br>PAN | GMS                               | No     | SE2100       | No          | 2 GB/16 GB          | 3.5 mm     | Blank           |
| TC200J-10C112XX | LAN/<br>PAN | GMS                               | No     | SE4710       | Yes         | 2 GB/16 GB          | 3.5 mm     | 2-Pin Connector |
| TC200J-1KC111XX | LAN/<br>PAN | GMS                               | Yes    | SE4710       | Yes         | 2 GB/16 GB          | 3.5 mm     | Blank           |

# **Chapter Descriptions**

Topics covered in this guide are as follows:

- Getting Started provides information on getting the TC20 up and running for the first time.
- Using the TC20 provides information for operating the TC20.

- Applications provides information on using applications installed on the TC20.
- Wireless provides information on the various wireless options.
- Accessories provides information on using the accessories for the TC20.
- Maintenance and Troubleshooting includes instructions on cleaning and provides troubleshooting solutions for potential problems during TC20 operation.
- Technical Specifications provides the technical specifications for the TC20.

# **Notational Conventions**

The following conventions are used in this document:

- **Bold** text is used to highlight the following:
  - Dialog box, window and screen names
  - Drop-down list and list box names
  - Check box and radio button names
  - Icons on a screen
  - Key names on a keypad
  - Button names on a screen.
- Bullets (•) indicate:
  - Action items
  - Lists of alternatives
  - Lists of required steps that are not necessarily sequential.
- Sequential lists (e.g., those that describe step-by-step procedures) appear as numbered lists.

# **Related Documents and Software**

The following documents provide more information about the TC20 touch computer.

- TC20 Quick Reference Guide, p/n MN-003018-xx
- TC20 Regulatory Guide, p/n MN-003019-xx
- TC20 Integrator Guide for Android Version 7.1.2, p/n MN-003027-xx
- RS6000 Ring Scanner User Guide, p/n MN-002704-xx

For the latest version of this guide and all guides, go to: <u>zebra.com/support</u>.

# **Service Information**

If you have a problem with your equipment, please use the Self-Help support resources available at www.zebra.com. If the support provided via the Self-Help resources is not sufficient, you may contact Zebra Global Customer Support for your region. Contact information is available at: <u>zebra.com/support</u>.

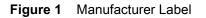

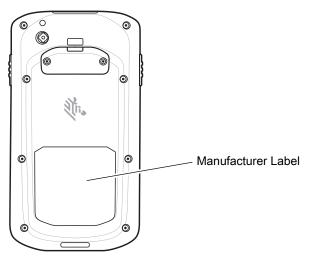

When contacting support, please have the following information available:

- Serial number of the unit
- Model number or product name
- Software type and version number.

Zebra responds to calls by email, telephone or fax within the time limits set forth in support agreements.

If your problem cannot be solved by Zebra Customer Support, you may need to return your equipment for servicing and will be given specific directions. Zebra is not responsible for any damages incurred during shipment if the approved shipping container is not used. Shipping the units improperly can possibly void the warranty.

If you purchased your Zebra business product from a Zebra business partner, contact that business partner for support.

# **Provide Documentation Feedback**

If you have comments, questions, or suggestions about this guide, send an email to EVM-Techdocs@zebra.com.

# **Getting Started**

This chapter provides information for getting the device up and running for the first time.

# Unpacking

Carefully remove all protective material from the TC20 and save the shipping container for later storage and shipping.

- 1. Verify that the following were received:
  - TC20 touch computer
  - Regulatory Guide.
- 2. Inspect the equipment for damage. If any equipment is missing or damaged, contact the Global Customer Support center immediately.
- **3.** Prior to using the TC20 for the first time, remove the protective shipping film that covers the scan window, display and camera window.

# Features

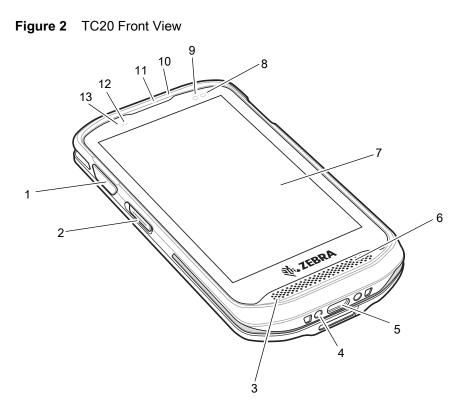

Table 2TC20 Front View Features

| Number | Item                      | Function                                                                                    |
|--------|---------------------------|---------------------------------------------------------------------------------------------|
| 1      | Scan Button               | Initiates data capture.<br>Yellow button: TC20 with SE4710 imager.                          |
|        |                           | Gray button: TC20 with SE2100 imager.                                                       |
| 2      | PTT Button                | Initiates push-to-talk communications.                                                      |
| 3      | Microphone                | Use for communications in Handset mode.                                                     |
| 4      | Power Contacts            | Provides power for charging the TC20.                                                       |
| 5      | Interface Connector       | Provides USB host and client communications and device charging via cables and accessories. |
| 6      | Speaker                   | Provides audio output for video and music playback. Provides audio in speakerphone mode.    |
| 7      | Touch Screen              | Displays all information needed to operate the TC20.                                        |
| 8      | Charging/Notification LED | Indicates battery charging status while charging and application generated notifications.   |
| 9      | Data Capture LED          | Indicates data capture status.                                                              |
| 10     | Microphone                | Use for communications in Speakerphone mode.                                                |
| 11     | Receiver                  | Use for audio playback in Handset mode.                                                     |

| ed) |
|-----|
|     |

| Number | Item             | Function                                                              |
|--------|------------------|-----------------------------------------------------------------------|
| 12     | Light Sensor     | Determines ambient light for controlling display backlight intensity. |
| 13     | Proximity Sensor | Determines proximity for turning off display when in handset mode.    |

## Figure 3 TC20K Front View Features

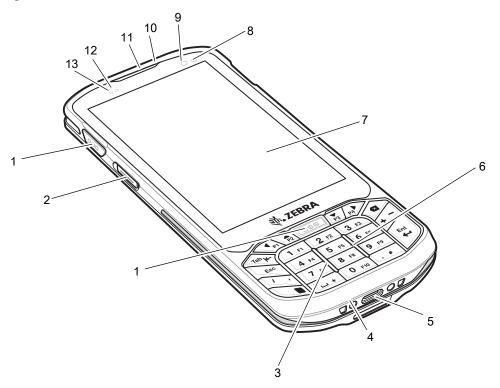

 Table 3
 TC20K Front View Features

| Number | ltem                      | Function                                                                                                    |
|--------|---------------------------|----------------------------------------------------------------------------------------------------|
| 1      | Scan Button               | Initiates data capture.<br>Yellow button: TC20 with SE4710 imager.<br>Gray button: TC20 with SE2100 imager. |
| 2      | PTT Button                | Initiates push-to-talk communications.                                                                      |
| 3      | Microphone                | Use for communications in Handset mode.                                                                     |
| 4      | Power Contacts            | Provides power for charging the TC20.                                                                       |
| 5      | Interface Connector       | Provides USB host and client communications, and device charging via cables and accessories.                |
| 6      | Speaker                   | Provides audio output for video and music playback. Provides audio in speakerphone mode.                    |
| 7      | Touch Screen              | Displays all information needed to operate the TC20.                                                        |
| 8      | Charging/Notification LED | Indicates battery charging status while charging and application generated notifications.                   |

| Table 3 | TC20K Front View Features | (Continued) |
|---------|---------------------------|-------------|
|---------|---------------------------|-------------|

| Number | Item             | Function                                                              |
|--------|------------------|-----------------------------------------------------------------------|
| 9      | Data Capture LED | Indicates data capture status.                                        |
| 10     | Microphone       | Use for communications in Speakerphone mode.                          |
| 11     | Receiver         | Use for audio playback in Handset mode.                               |
| 12     | Light Sensor     | Determines ambient light for controlling display backlight intensity. |
| 13     | Proximity Sensor | Determines proximity for turning off display when in handset mode.    |

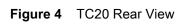

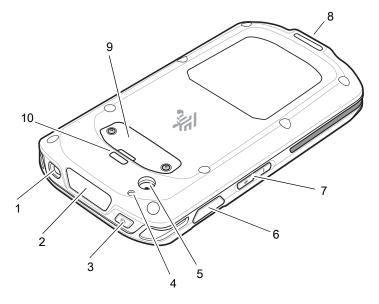

| Table 4 | Back View Feature | es |
|---------|-------------------|----|
|---------|-------------------|----|

| Number | Item                   | Function                                                                                                    |
|--------|------------------------|----------------------------------------------------------------------------------------------------|
| 1      | Headset Jack           | For audio output to headset.                                                                                                    |
| 2      | Imager Window          | Provides data capture using the imager.                                                                                                    |
| 3      | Power Button           | Turns the display on and off. Press and hold to reset or power off the device.                                                                      |
| 4      | Camera Flash           | Provides illumination for the camera (optional).                                                                                                    |
| 5      | Camera                 | Takes photos and videos (optional).                                                                                                    |
| 6      | Scan Button            | Initiates data capture.                                                                                                    |
| 7      | Volume Up/Down Button  | Increase and decrease audio volume.                                                                                                    |
| 8      | Hand Strap Mount Point | Provides latching point for the hand strap.                                                                                                    |
| 9      | Access Door            | Provides access to the microSD card slot. Optional 2-Pin Access Door is available on device with the SE4710 imager for use with the Trigger Handle. |
| 10     | Hand Strap Mount Point | Provides latching point for the hand strap.                                                                                                    |

# Setup

Perform this procedure to start using the TC20 for the first time.

- 1. Install a micro secure digital (SD) card (optional).
- 2. Charge the TC20.
- 3. Power on the TC20.

## Installing a microSD Card

The microSD card slot provides secondary non-volatile storage. The slot is located under the access door. Refer to the documentation provided with the card for more information, and follow the manufacturer's recommendations for use.

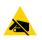

**CAUTION** Follow proper electrostatic discharge (ESD) precautions to avoid damaging the microSD card. Proper ESD precautions include, but are not limited to, working on an ESD mat and ensuring that the operator is properly grounded.

1. Using a Phillips #0 screwdriver, remove two screws securing the access door.

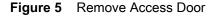

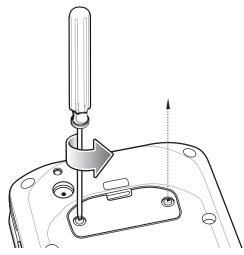

2. Remove access door.

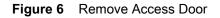

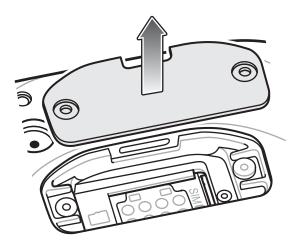

3. Align the microSD card with the SD card slot.

Figure 7 Align microSD Card

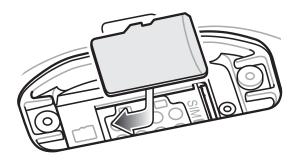

4. Push the microSD card into the SD card slot.

Figure 8 Push microSD Card into the SD Card Slot

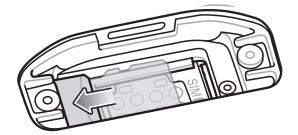

- 5. Replace the access Door.
- 6. Secure the access door using the two screws.

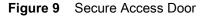

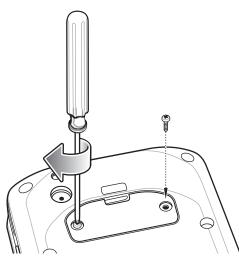

## **Charging the Battery**

Before using the TC20 for the first time, charge the internal battery until the green Charging/Notification light emitting diode (LED) remains lit. To charge the TC20 use a cradle with the appropriate power supply or USB cable and power supply. For information about the accessories available for the TC20 see Accessories for more information.

The internal battery charges from fully depleted to 90% in approximately four hours and from fully depleted to 100% in approximately five hours.

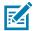

**NOTE** In many cases the 90% charge provides plenty of charge for daily use. A full 100% charge lasts for approximately 10 hours of use.

Use only Zebra charging accessories and batteries. Charge batteries at room temperature with the TC20 in sleep mode.

Charge batteries in temperatures from 0°C to 40°C (32°F to 104°F). The TC20 or accessory always performs battery charging in a safe and intelligent manner. At higher temperatures (e.g. approximately +37°C (+98°F)) the TC20 or accessory may for small periods of time alternately enable and disable battery charging to keep the battery at acceptable temperatures. The TC20 or accessory indicates when charging is disabled due to abnormal temperatures via its LED and a notification appears on the display.

To charge the internal battery:

- 1. Connect the charging accessory to the appropriate power source.
- 2. Insert the TC20 into a cradle or attach to a USB cable. The TC20 turns on and begins charging. The Charging/Notification LED blinks amber while charging, then turns solid green when fully charged.

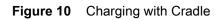

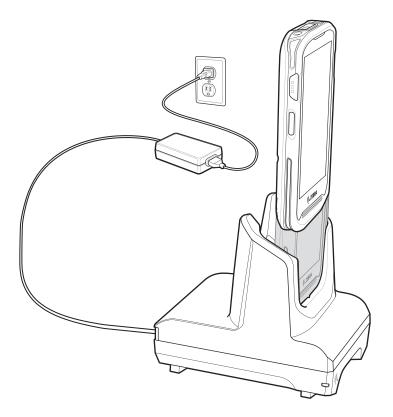

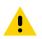

**IMPORTANT** Use only the Zebra USB-C Cable for charging.

Figure 11 Charging with USB Cable

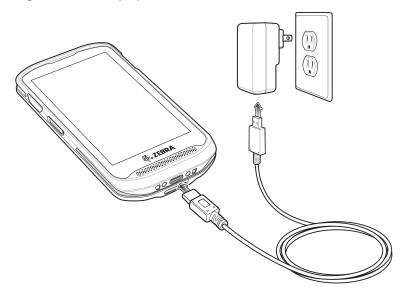

# **Charging Indicators**

| State                                         | LED | Indication                                                                                                    |  |
|-----------------------------------------------|-----|----------------------------------------------------------------------------------------------------|--|
| Off                                           | 0   | TC20 is not charging. TC20 is not inserted correctly in the cradle or connected to a power source. Charger/cradle is not powered.          |  |
| Slow Blinking Amber (1 blink every 4 seconds) |     | TC20 is charging.                                                                                                    |  |
| Slow Blinking Red (1 blink every 4 seconds)   |     | TC20 is charging but the battery is at end of useful life. See system administrator for battery replacement services.                      |  |
| Solid Green                                   |     | Charging complete.                                                                                                    |  |
| Solid Red                                     |     | Charging complete but the battery is at end of useful life. See system administrator for battery replacement services.                     |  |
| Fast Blinking Amber (2<br>blinks/second)      |     | Charging error, e.g.:                                                                                                    |  |
|                                               |     | <ul> <li>Temperature is too low or too high.</li> <li>Charging has gone on too long without completion (typically eight hours).</li> </ul> |  |
| Fast Blinking Red (2 blinks/second)           |     | Charging error but the battery is at end of useful life., e.g.:                                                                            |  |
|                                               |     | Temperature is too low or too high.                                                                                                    |  |
|                                               |     | <ul> <li>Charging has gone on too long without completion<br/>(typically eight hours).</li> </ul>                                          |  |
|                                               |     | See system administrator for battery replacement services.                                                                                 |  |

## **Google Account Setup**

NOTE The TC20 has to be connected to the internet in-order to set up a Google ™ account.

The first time the TC20 starts, the Setup Wizard displays. Follow the on-screen instructions to set up a Google account, configure Google Wallet for purchasing items from the Play Store, entering your personal information, and enabling backup/restore features.

## **Zebra Visibility Services**

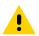

RA

IMPORTANT Zebra Visibility Services applies to BSP 04-14-XX and above.

The TC20 captures and provides device analytics to a system administrator. The first time the TC20 boots (or after a Factory and Enterprise reset), the **Zebra Services** agreement screen displays.

#### Figure 12 Zebra Services

| 👽 📶 🗳 2:16 PM                                                                                                |
|----------------------------------------------------------------------------------------------------|
| Zebra Services                                                                                               |
| Device Data Control of the two services by sending machine data related to device usage. About machine data. |
| ок                                                                                                    |

Touch **OK** to allow the TC20 to send analytics data. Touch the **Device Data** switch to disable the TC20 from sending analytics data and then **OK**.

# Replacing the microSD Card

To replace the microSD card:

- 1. Press the Power button until the menu appears.
- 2. Touch Power off.
- 3. Touch OK.
- 4. If hand strap is attached, remove the hand strap.
- 5. Using a #0 Phillips screwdriver, remove two screws securing the access door.
- 6. Remove access door.

#### Figure 13 Remove Access Door

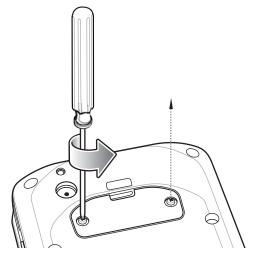

7. Slide the microSD card out of the SD card slot.

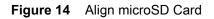

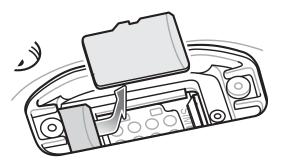

- 8. Lift the microSD card.
- 9. Align the replacement microSD card with the SD card slot.

Figure 15 Align microSD Card

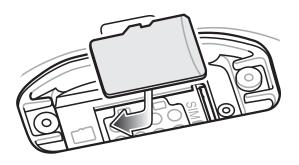

- **10.** Push the microSD card into the SD card slot.
- Figure 16 Push microSD Card into the SD Card Slot

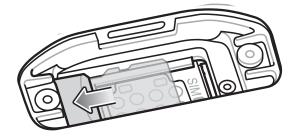

- **11.** Replace the access Door.
- **12.** Secure the access door using the two screws.

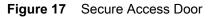

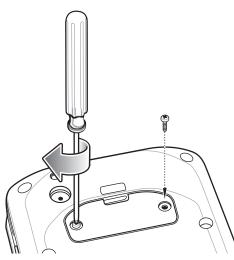

- **13.** Replace the hand strap, if required.
- 14. Press and hold the Power button to turn on the TC20.

# **Accessing Device Settings**

Throughout this guide, the user can access device:

- 1. Swipe down with two fingers from the status bar to open the quick access panel and then touch 💭.
- On the Home screen, swipe up from the bottom of the screen and touch IP.

# **Battery Management**

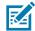

**NOTE** Prior to checking the battery charge level, remove the TC20 from any AC power source (cradle or cable).

To check the charge status of the main battery, open Settings and touch (i) About phone > Battery Management.

**Battery status** indicates that the battery is discharging and **Battery level** lists the battery charge (as a percentage of fully charged).

## **Monitor Battery Usage**

The **Battery** screen lists which applications consume the most battery power. Also use it to turn off applications that were downloaded if they are consuming too much power.

- 1. Swipe down with two fingers from the status bar to open the quick access panel and then touch 😱.
- 2. Touch **Battery**.

#### Figure 18 Battery Screen

|                                                    | 10:13 AM |  |
|----------------------------------------------------|----------|--|
| ≡ Battery                                          | G :      |  |
| Battery saver<br>Off / Never turn on automatically |          |  |
| 70%                                                |          |  |
| Approx. 1 day 20 hrs left                          |          |  |
|                                                    | 100%     |  |
| and a second second                                | 50%      |  |
| 22 hrs ago 1 day 20 hrs                            | 0.0      |  |
| Use since last full charge                         |          |  |
| Bluetooth                                          | 32%      |  |
| 0 Þ                                                | □ :      |  |

The **Battery** screen lists the applications using the battery. The discharge graph at the top of the screen shows the rate of the battery discharge since last charged (short periods of time when connected to a charger are shown as thin green lines at the bottom of the chart), and how long it has been running on battery power.

Touch an application in the **Battery** screen to display details about its power consumption. Different applications display different information. Some applications include buttons that open screens with settings to adjust power use.

## Low Battery Notification

When the battery charge level drops below 20%, the TC20 displays a notice to connect the TC20 to power. The user should charge the battery using one of the charging accessories.

| Figure 19 | Low Battery Notification |
|-----------|--------------------------|
|-----------|--------------------------|

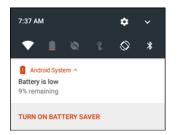

When the battery charge drops below 10%, the TC20 displays a notice to connect the TC20 to power. The user must charge the battery using one of the charging accessories.

When the battery charge drops below 4%, the TC20 turns off.

The user must charge the TC20 using one of the charging accessories.

## **Battery Optimization**

Observe the following battery saving tips:

- Disable DataWedge Launcher profile. Refer to the TC20 Touch Computer Integrator Guide for Android 7.1.2 for instructions.
- Set the screen to turn off after a short period of non-use. See Setting Screen Timeout Setting on page 26.

- Set the TC20 to turn off when not in use. See Scheduled Power On and Off on page 50.
- Reduce screen brightness. See Setting the Screen Brightness on page 25.
- Turn off all wireless radios when not in use.
- Turn off automatic syncing for Email, Calendar, Contacts and other applications.
- Minimize use of applications that keep the TC20 from suspending, for example, music and video applications.

#### **Turning Off the Radios**

To turn off all the radios:

- 1. Press the Power button until the menu appears.
- 2. Touch Airplane mode. The airplane icon **X** appears in the Status bar indicating that all the radios are off.

## Setting the Date and Time

The user is only required to set the time zone or set the date and time when the wireless LAN does not support Network Time Protocol (NTP).

- 1. Swipe down with two fingers from the status bar to open the quick access panel and then touch 🐺.
- 2. Touch () Date & time.
- 3. Touch Automatic date & time to disable automatic date and time synchronization.
- 4. Touch Set date.
- 5. In the calendar, set today's date.
- 6. Touch OK.
- 7. Touch Set time.
- 8. Touch the green circle, drag to the current hour and then release.
- 9. Touch the green circle, drag to the current minute and then release.
- 10. Touch AM or PM.
- 11. Touch OK.
- 12. Touch Automatic time zone to disable automatic date and time synchronization.
- 13. Touch Select time zone.
- 14. Select the current time zone from the list.
- **15.** Touch **O**.

## **Display Setting**

Use Display settings to change the screen brightness, change the background image, enable screen rotation, set sleep time and change font size.

#### Setting the Screen Brightness

To manually set the screen brightness:

1. Swipe down with two fingers from the status bar to open the quick access panel.

2. Slide the icon to adjust the screen brightness level.

#### Figure 20 Brightness Slider

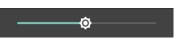

To let the TC20 automatically adjust the screen brightness using the built-in light sensor:

- 1. Swipe down with two fingers from the status bar to open the quick access panel and then touch 😱.
- 2. Touch **Display**.
- 3. Touch Brightness Level.
- 4. Touch Adaptive brightness to automatically adjust the brightness.
- **5.** Touch **O**.

## **Night Light**

To make it easier to look at screen in dim light, reduce the screen's blue color. Set Night Light to turn on automatically from sunset to sunrise, or at other times.

## **Setting Screen Timeout Setting**

To set the screen sleep time:

- 1. Swipe down with two fingers from the status bar to open the quick access panel and then touch 💭.
- 2. Touch **Display**.
- 3. Touch Sleep.
- 4. Select one of the sleep values.
  - 15 seconds
  - 30 seconds
  - 1 minute (default)
  - 2 minutes
  - 5 minutes
  - 10 minutes
  - 30 minutes
- **5.** Touch **O**.

## **Setting Font Size**

To set the size of the font is system applications:

- 1. Swipe down with two fingers from the status bar to open the quick access panel and then touch 🐺.
- 2. Touch **Display**.
- 3. Touch Font size.

#### Figure 21 Font Settings

| 🕈 🐨 🖹 🗎 10:12 AM                                                                                                    |
|----------------------------------------------------------------------------------------------------|
| ← Font size                                                                                                    |
| Sample text<br>The Wonderful Wizard of Oz<br>Chapter 11: The Wonderful Emerald<br>City of Oz<br>Even with eyes protected by the green<br>spectacles Dorothy and her friends were<br>at first dazzled by the brilliancy of the<br>Preview |
| Default                                                                                                    |
| A A A<br>Make the text on screen smaller or<br>larger.                                                                                                    |
| < 0 □ :                                                                                                    |

- 4. Select one of the font size values.
  - Small
  - Default (default)
  - Large
  - Largest.
- **5.** Touch **O**.

## **Setting Screen Rotation**

By default, screen rotation is disabled. To enable screen rotation:

- 1. Swipe down with two fingers from the status bar to open the quick access panel and then touch 💭.
- 2. Touch **Display**.
- 3. Touch When device is rotated and select Rotate to contents of the screen to set the TC20 to automatically switch orientation when the TC20 is rotated.
- **4.** Touch O.

## Setting the Charge LED

The user can place the Charging/Notification LED in Standard Mode (default) or Quiet Mode. In Standard Mode, the Charging/Notification LED is on when the device is charging, and the display is on or off. In Quiet Mode, Charging/Notification LED is off when the screen is on and the device is charging, and on when the screen is off and the device is charging.

To enable Quiet Mode:

- 1. Swipe down with two fingers from the status bar to open the quick access panel and then touch 🐺.
- 2. Touch **Display**.
- 3. Touch Charging LED. The option switch turns green.
- 4. Touch O.

# **General Sound Setting**

Use the **Sounds** settings to configure media and alarm volumes.

- 1. Swipe down with two fingers from the status bar to open the quick access panel and then touch 💭.
- 2. Touch 📮 Sounds.

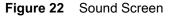

| 🕈 🐨 🛢 8:57 PM                               |
|---------------------------------------------|
| $\equiv$ Sound                              |
| Media volume                                |
| Alarm volume                                |
| Ring volume                                 |
| Also vibrate for calls                      |
| Do not disturb                              |
| Phone ringtone<br>Flutey Phone              |
| Default notification ringtone<br>Pixie Dust |
|                                             |

- Media volume Controls the music, games and media volume.
- Alarm volume Controls the alarm clock volume.
- Notification volume -
- Do not disturb Mutes the TC20 so that it does not make sounds or vibrate when you do not want it to.
  - Priority only allows Use to set priorities.
    - Alarms Disabled.
    - · Reminders and Events Switch on or off.
    - Messages and Calls Choose from anyone, starred contacts, any contact, or none. To star contacts, use the Contacts app.
    - Repeat callers Choose whether to let the TC20 ring if the same person calls again within 15 minutes.
  - Automatic rules To automatically silence the TC20 during certain times, like at night or on weekends. Touch a default rule Weekend or Weeknight. Or, to make your own rule, tap Add rule and then Time rule.
  - Block visual disturbances
    - Block when screen is on option pertains to notifications you receive when you are actively using the device. If you would like to disable the banner like notifications when Do not Disturb is enabled, turn this option On. This will also prevent you from peeking at notifications.
    - Block when screen is off option pertains to notifications you receive when you are not using your device i.e. the display is asleep. If you want to prevent the display from waking up when a new notification is received, turn this option On. This will additionally disable the LED light alerts your phone sends you when you have new notifications.

- **Default notification ringtone** Touch to select a sound to play for all system notifications.
- **Default alarm ringtone** Touch to select a sound to play for alarms.
- Other sounds
  - Screen locking sounds play a sound when locking and unlocking the screen (default enabled)
  - Charging sounds Not applicable.
  - Touch sounds Play a sound when making screen selections (default enabled).
  - Vibrate on tap Device vibrates when making screen selections (default disabled).

## Wake-Up Sources

By default the TC20 wakes from suspend mode when the user presses the power button. The TC20 can be configured to wake when the user presses the PTT on the left side of the device or one of the Scan buttons.

- 1. Swipe down with two fingers from the status bar to open the quick access panel and then touch 💭.
- 2. Touch **Wake-Up Sources**.

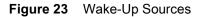

|          |             | 💎 🛢 2:22 PM |
|----------|-------------|-------------|
| ≡ v      | Vake-Up Sou | rces        |
| Key_PTT  |             |             |
| Key_Scar | 1           |             |
|          |             |             |
|          |             |             |
|          |             |             |
|          |             |             |
|          |             |             |
| ~        | $\circ$     |             |
| 7        | 0           |             |

- 3. Touch Key\_PPT checkbox. A check appears in the checkbox.
- 4. Touch Key\_Scan checkbox. A check appears in the checkbox.
- **5.** Touch **O**.

# **Using the TC20**

This chapter explains the buttons, status icons, and controls on the TC20, and provides basic instructions for using the TC20 including resetting the TC20 and entering data.

# **Google Mobile Services**

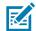

NOTE This section only applies to TC20 devices with Google Mobile Services (GMS) software.

The TC20 with GMS contains applications and services that provide additional functionality to the TC20.

GMS includes:

- **Applications** GMS adds a variety of Google applications and associated widgets including Chrome, Gmail, Drive and Maps.
- Services:
  - **Speech to Text** Allows for free format speech to text, in many languages for both connected and disconnected network. Launch by touching the microphone icon on the keyboard.
  - TalkBack Service Provides spoken feedback on various parts of the user interface. To enable, go to Settings > Accessibility.
  - Network Location Provider Adds a location provider which uses mobile network tower information and Wi-Fi access point information to provide a location without using GPS. To enable, go to Settings > Location access.
  - Widevine DRM Enables the digital rights management so that protected content can be played. Enable via DRM Info from the Play Store.
  - **Google Cloud Messaging** Allows the sending of data from your server to your TC20 and also to receive messages from devices on the same connection.
  - Backup and Restore Allows the users settings and applications to be backed up to a Google server and subsequently restored from that server after a factory reset.
- **Google accounts** Create and use a Google account to synchronize mail, files, music, photos, contacts and calendar events.

# **Home Screen**

The Home screen displays when the TC20 turns on. Depending upon the configuration, the Home screen might appear different. Contact your system administrator for more information.

After a suspend or screen time-out, the Home screen displays with the lock sliders. Touch the screen and slide up to unlock. For screen locking information see Un-Locking the Screen on page 49.

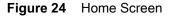

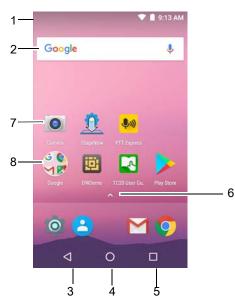

Table 6 Home Screen Items

| Item               | Description                                                                                                    |  |
|--------------------|----------------------------------------------------------------------------------------------------|--|
| 1 — Status Bar     | Displays the time, status icons (right side), and notification icons (left side). For more information see Status Bar on page 32 and Managing Notifications on page 34. |  |
| 2 — Widgets        | Launches stand-alone applications that run on the Home screen. See Application Shortcuts and Widgets on page 37 for more information.                                   |  |
| 3 — Back           | Displays the previous screen.                                                                                                    |  |
| 4 — Home           | Displays the Home screen.                                                                                                    |  |
| 5 — Recent Button  | Displays recently used applications.                                                                                                    |  |
| 6 — All Apps       | Opens the <b>APPS</b> window.                                                                                                    |  |
| 7 — Folder         | Contains apps.                                                                                                    |  |
| 8 — Shortcut Icons | Opens applications installed on the TC20. See Application Shortcuts<br>and Widgets on page 37 for more information.                                                     |  |

The Home screen provides four additional screens for placement of widgets and shortcuts. Swipe the screen left or right to view the additional screens.

## **Setting Home Screen Rotation**

By default the Home screen rotation is disabled. To enable Home screen rotation:

- 1. Touch and hold anywhere on the Home screen until the options appear.
- 2. Touch 🍄.

- 3. Touch Allow Home screen rotation switch.
- 4. Touch O.
- 5. Rotate the device.

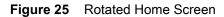

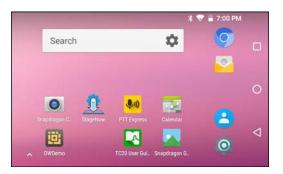

## **Status Bar**

The Status bar displays the notification icons (left side), time and status icons (right side).

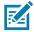

NOTE Some status icons may not appear in the Status bar if there are too many icons to display.

#### Figure 26 Notification and Status Icons

| ም <u>1</u> 🖂       | 🕈 💎 📋 4:20 PM |
|--------------------|---------------|
|                    |               |
|                    |               |
| Notification Icons | Status Icons  |

If there are more notifications than can fit in the Status bar 🚭, displays indicating that more notifications exist. Open the Notifications panel to view all notifications and status.

#### **Status Icons**

| lcon | Description                                           |
|------|-------------------------------------------------------|
| Ũ    | Indicates that the Alarm is active.                   |
|      | Indicates that the main battery is fully charged.     |
| Ê    | Indicates that the main battery is partially drained. |
| 1    | Indicates that the main battery charge is low.        |
| Ô    | Indicates that the main battery charge is very low.   |

| lcon               | Description                                                                                |
|--------------------|--------------------------------------------------------------------------------------------|
| Ū                  | Indicates that the main battery is charging.                                               |
| ı()ı               | Indicates that all sounds except media and alarms are silenced and vibrate mode is active. |
| ¥                  | Indicates that the Airplane Mode is active. All radios are turned off.                     |
| *                  | Indicates that Bluetooth is on.                                                            |
| *                  | Indicates that the TC20 is connected to a Bluetooth device.                                |
| •                  | Connected to a Wi-Fi network.                                                              |
| $\bigtriangledown$ | Not connected to a Wi-Fi network or no Wi-Fi signal.                                       |
| <b>&lt;··</b> >    | Connected to an Ethernet network.                                                          |
| 0                  | Portable Wi-Fi Hotspot is active.                                                          |

### Table 7 Status Icons (Continued)

## **Notification Icons**

#### Table 8 Notification Icons

| lcon        | Description                                                                                     |
|-------------|-------------------------------------------------------------------------------------------------|
| Ô           | Indicates the main battery is low.                                                              |
|             | Indicates that more notifications are available for viewing.                                    |
| €           | Indicates that data is syncing.                                                                 |
|             | Indicates an upcoming event.                                                                    |
| <b>\$</b> ? | Indicates that an open Wi-Fi network is available.                                              |
| Ø           | Indicates that a song is playing.                                                               |
| <u>(</u> !) | Indicates that a problem with sign-in or sync has occurred.                                     |
| <b>1</b>    | Indicates that the TC20 is uploading data.                                                      |
| <b>±</b>    | Indicates that the TC20 is downloading data when animated and download is complete when static. |
| Ŷ           | Indicates that USB tethering is active.                                                         |
| от          | Indicates that the TC20 is connected to or disconnected from virtual private network (VPN).     |

| lcon            | Description                                                                                                    |
|-----------------|----------------------------------------------------------------------------------------------------|
|                 | Preparing Internal Storage.                                                                                                    |
| Ö               | Indicates that USB debugging is enabled on the TC20.                                                                              |
| $\mathbf{Q}$    | Headset is connected to device.                                                                                                   |
| , <b>₽</b> ¹))) | Indicates the status of the PTT Express Voice Client. See Notification Icons for complete list of PTT Express notification icons. |
| ₽ <sub>x</sub>  | Indicates that RxLogger application is running.                                                                                   |
|                 | Indicates the a Bluetooth scanner is connected to the TC20.                                                                       |

#### Table 8 Notification Icons (Continued)

## **Managing Notifications**

Notification icons report the arrival of new messages, calendar events, and alarms, as well as ongoing events. When a notification occurs, an icon appears in the Status bar with a brief description. See Notification lcons on page 33 for a list of possible notification icons and their description. Open the **Notifications** panel to view a list of all the notifications.

To open the Notification panel drag the Status bar down from the top of the screen.

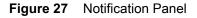

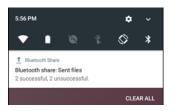

To respond to a notification, open the Notifications Panel and then touch a notification. The Notifications Panel closes and the subsequent activity is dependent on the notification.

To clear all notifications, open the Notifications Panel and then touch **CLEAR ALL**. All event-based notifications disappear. Ongoing notifications remain in the list.

To close the Notification Panel, swipe the Notifications Panel up.

#### **Setting Application Notifications**

To change notification settings for a specific app:

- 1. Swipe down with two fingers from the status bar to open the quick access panel and then touch 😱.
- 2. Touch Notifications.
- 3. Select an app.
- 4. Select an available option:
  - Block all
  - Show silently

- On the lock screen
- Override Do Not Disturb.

**IMPORTANT** In the notification, slide the notification slightly left or right and touch

### **Viewing Notification Settings for All Apps**

- 1. Swipe down with two fingers from the status bar to open the quick access panel and then touch 💭.
- 2. Touch Notifications.
- 3. Touch down-arrow next to All apps.
- 4. To see all the apps currently set to a specific setting, touch that setting.

#### **Controlling Lock Screen Notifications**

To control notification content on the lock screen:

- 1. Swipe down with two fingers from the status bar to open the quick access panel and then touch 😱.
- 2. Touch Notifications > 🎝.
- 3. Touch On the lock screen.
- 4. Select Show all notification content to or select Don't show notifications at all.

## **Quick Access Panel**

Use Quick Settings to get to frequently used settings, like turning on airplane mode. To open the Quick Settings bar, swipe down once from the top of an unlocked screen.

Figure 28 Quick Settings Bar

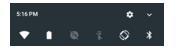

To see the full Quick Settings panel:

- If the TC20 is locked, swipe down once.
- If the TC20 is unlocked, swipe down once with 2 fingers, or twice with one finger.
- If the Quick Settings bar is open, touch the Down arrow.

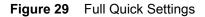

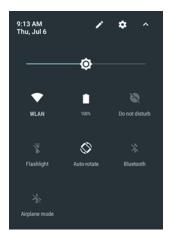

Available setting tiles:

- Display brightness: Slide to lower or increase the brightness of the screen.
- Wi-Fi network: Turn Wi-Fi on or off. To open Wi-Fi settings, touch the Wi-Fi network name.
- Battery Power Indicates percentage of battery power remaining. Touch to view battery usage.
- Do not disturb: Control how and when to receive notifications.
- Flashlight: Turn camera flash on or off.
- Auto-rotate: Lock the device's orientation in portrait or landscape mode or set to automatically rotate.
- Bluetooth settings: Turn Bluetooth on or off. To open Bluetooth settings, touch the Bluetooth.
- Airplane mode: Turn airplane mode on or off. Airplane mode means device will not connect to Wi-Fi or Bluetooth.
- Location Turn locationing on or off.
- Hotspot Turn mobile hotspot on or off.
- Invert colors Invert the display colors.
- Data Saver Turn on to prevent some apps from sending or receiving data in the background.
- Night Light Tint the screen amber to make it easier to look at the screen in dim light. Set Night Light to turn on automatically from sunset to sunrise, or at other times.
- Nearby Helps find and interact with services and devices close to the device.

#### **Edit Icons on Quick Settings**

The first several setting tiles become the Quick Settings bar.

To move a setting tile:

- 1. Touch and drag a setting tile to another location.
- 2. Release the tile.
- 3. Touch  $\leftarrow$  to save tiles and return to quick settings.

To add a setting tile:

- 1. Open Quick Settings.
- 2. Touch 🧪.

- 3. Slide Quick Settings panel up to reveal additional tiles.
- 4. Touch and drag a setting tile from the Drag to add tiles area to the main area.
- 5. Release the tile.
- 6. Touch  $\leftarrow$  to save tiles and return to quick settings.

To remove a setting tile:

- 1. Open Quick Settings.
- 2. Touch 🧨.
- 3. Touch and drag a setting tile to the Drag here to remove area.
- 4. Release the tile.
- 5. Touch  $\leftarrow$  to save tiles and return to quick settings.

## **Application Shortcuts and Widgets**

Application shortcuts placed on the Home screen allow quick and easy access to applications. Application Widgets are self-contained applications placed on the Home screen to access frequently used features.

#### Adding an Application to the Home Screen

- 1. Go to the desired Home screen.
- 2. Swipe up from the bottom of the screen.
- 3. Scroll through the list to find the application icon.
- 4. Touch and hold the icon until the Home screen appears.
- 5. Position the icon on the screen and then release.

#### Adding a Widget to the Home Screen

To add a widget to the Home screen:

- 1. Go to the desired Home screen.
- 2. Touch and hold onto the menu appears.
- 3. Touch WIDGETS.
- 4. Scroll through the list to find the widget.
- 5. Touch and hold the widget until the Home screen appears.
- 6. Position the widget on the screen and then release.

#### Moving Items on the Home Screen

- 1. Touch and hold the item until it floats on the screen.
- 2. Drag the item to a new location. Pause at the edge of the screen to drag the item onto an adjacent Home screen.
- 3. Lift finger to place the item on the Home screen.

#### Removing an Application Shortcut or Widget from the Home Screen

- 1. Go to the desired Home screen.
- 2. Touch and hold the application shortcut or widget icon until it floats on the screen.
- 3. Drag the icon to X **Remove** on the top of the screen and then release.

## Folders

Use Folders to organize similar applications together. Tap the folder to open and display items in the folder.

#### **Creating a Folder**

To create a folder, there must be at least two app icons on the Home screen.

- 1. Go to the desired Home screen.
- 2. Touch and hold on one application icon.
- 3. Drag the icon and stack on top of another icon.
- 4. Lift and release.

#### **Naming Folders**

To name a folder:

1. Touch the folder.

#### Figure 30 Open Folder

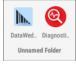

- 2. Touch the title area and enter a folder name using the keyboard.
- 3. Touch 🕑 on the keyboard.
- 4. Touch anywhere on the Home screen to close the folder. The folder name appears under the folder.

#### Figure 31 Renamed Folder

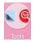

#### **Removing a Folder**

To remove a folder:

- 1. Touch and hold the folder icon until it enlarges.
- 2. Drag the folder to  $\times$  **Remove** and release.

## Home Screen Wallpaper

To change the Home screen wallpaper:

- 1. Touch and hold on the screen until the menu appears.
- 2. Touch WALLPAPERS.
- 3. Touch My photos to select a photo from Gallery or select one of the pre-installed photos.
- 4. Touch Save wallpaper.

# Using the Touchscreen

Use the multi-tap sensitive screen to operate the device.

- Tap Tap to:
  - select items on the screen
  - type letters and symbols using the on-screen keyboard
  - press on-screen buttons.
- Tap and Hold Tap and hold:
  - an item on the Home screen to move it to a new location or to the trash.
  - an item in Apps to create a shortcut on the Home screen.
  - the Home screen to open a menu for customizing the Home screen.
  - an empty area on the Home screen until the menu appears.
- **Drag** Tap and hold an item for a moment and then move finger on the screen until reaching the new position.
- Swipe- Move finger up and down or left and right on the screen to:
  - unlock the screen
  - view additional Home screens
  - view additional application icons in the Launcher window
  - view more information on an application's screen.
- Double-tap Tap twice on a web page, map, or other screen to zoom in and out.
- **Pinch** In some applications, zoom in and out by placing two fingers on the screen and pinching them together (to zoom out) or spreading them apart (to zoom in).

# **TC20K Keypad**

The numeric keypad contains application keys, scroll keys, and function keys. The keypad is color-coded to indicate the alternate function key (blue) values. Note that an application can change keypad functions so the TC20's keypad may not function exactly as described. See the tables below for key and button descriptions and for the keypad's special functions.

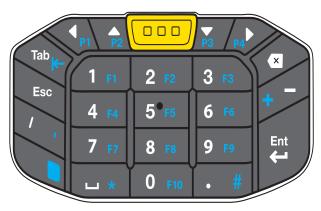

Figure 32 Numeric Keypad

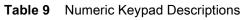

| Кеу                                                                    | Description                                                                                                    |
|------------------------------------------------------------------------|----------------------------------------------------------------------------------------------------|
| Blue Key                                                               | Use this key to launch applications or access items (shown on the keypad in blue). The icon appears on the Status bar. Press and release the Blue key again to return to the default keypad functions. |
| ESC                                                                    | Produces the ESC function by default.                                                                                                    |
| Scan (yellow or gray)                                                  | Activates the imager in a scan enabled application or takes a picture or records a video in a camera application.                                                                                      |
| Back                                                                   | Displays the previous screen. Closes the on-screen keyboard if open.                                                                                                    |
| Scroll Left                                                            | Moves left one item.                                                                                                    |
| Scroll Right                                                           | Moves right one item.                                                                                                    |
| Scroll Up                                                              | Moves up one item.                                                                                                    |
| Scroll Down                                                            | Moves down one item.                                                                                                    |
| Numeric<br>1 F1 2 F2 3 F3<br>$4 F4 5^{\circ}F5 6 F6$<br>7 F7 8 F8 9 F9 | Produces a space, period or the numeric value on the key.                                                                                                    |
| Enter                                                                  | Executes a selected item or function.                                                                                                    |
| Tab                                                                    | Produces a TAB function.                                                                                                    |

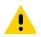

**IMPORTANT** Refer to the TC20 Touch Computer Integrator Guide for Android Version 7.1.2 for scan code information.

| Vari | Numeric State |            |
|------|---------------|------------|
| Кеу  |               | Blue + Key |
| 1    | 1             | F1         |
| 2    | 2             | F2         |
| 3    | 3             | F3         |
| 4    | 4             | F4         |
| 5    | 5             | F5         |
| 6    | 6             | F6         |
| 7    | 7             | F7         |
| 8    | 8             | F8         |
| 9    | 9             | F9         |
| 0    | 0             | F10        |
|      |               | #          |
| ш    | space         | *          |

 Table 10
 Numeric Keypad Input States

Note: An application can change the key functions. The keypad may not function exactly as described.

# **On-Screen Keyboards**

Use the on-screen keyboard to enter text in a text field.

## **Editing Text**

Edit entered text and use menu commands to cut, copy, and paste text within or across applications. Some applications do not support editing some or all of the text they display; others may offer their own way to select text.

## **Entering Numbers, Symbols and Special Characters**

To enter numbers and symbols:

- Touch and hold one of the top-row keys until a menu appears then select a number. Keys with alternate characters display an ellipsis ( ... ) below the character.
- Touch and hold the Shift key with one finger, touch one or more capital letters or symbols to enter them, and then lift both fingers to return to the lowercase keyboard.
- Touch <sup>1123</sup> to switch to the numbers and symbols keyboard.

• Touch the set way on the numbers and symbols keyboard to view additional symbols.

To enter special characters, touch and hold a number or symbol key to open a menu of additional symbols.

- A larger version of the key displays briefly over the keyboard.
- Keys with alternate characters display an ellipsis ( ... ) below the character.

## **Hiding On-Screen Keyboard**

On devices with keypads, the user can hide the on-screen keyboard.

Touch in a text field to display the on-screen keyboard. Touch 📟 at the bottom right corner of the screen.

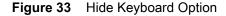

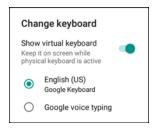

Touch the Show virtual keyboard switch to off. The on-screen keyboard automatically disappears.

To show the on-screen keyboard, Touch in a text field. Touch at the bottom right corner of the screen. Touch the Show virtual keyboard switch to on. The keyboard re-appears.

## Switching Language Keyboards

The user can enable multiple language keyboards. The available language codes appear on the space bar.

Figure 34 Keyboard with Multiple Languages

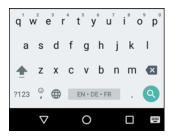

To switch between language keyboard, touch 📟 at the bottom right corner of the screen.

#### Figure 35 Change Keyboard Option

| Change keyboard |                           |  |  |
|-----------------|---------------------------|--|--|
| 0               | English (US)<br>Gboard    |  |  |
| ۲               | French (QWERTZ)<br>Gboard |  |  |
| 0               | German<br>Gboard          |  |  |
| 0               | Google voice typing       |  |  |

Select one of the keyboard languages. The keyboard automatically changes to the selected language.

#### Using the TC20

## **Configuring the Keyboard**

To configure the keyboard, See the Keyboard Settings section in the TC20 Touch Computer Integrator Guide for Android Version 7.1.2.

#### **GMS Keyboard**

To configure the keyboard settings, touch and hold  $\lfloor \cdot \rfloor$  (comma) >  $\odot$  and then select Gboard Keyboard settings.

## **Do Not Disturb Feature**

This mode mutes the TC20 so that it does not make sounds or vibrate.

For example, use Do Not Disturb to:

- Automatically limit sounds at night or during events
- Mute interruptions other than alarms
- Get alerted to messages only from favorite contacts.

### **Limit Sounds and Vibrations**

Mute the TC20 completely, or let through the important alarms or important calls.

#### **Total Silence**

To completely mute the TC20 so that it does not make a sound or vibrate, choose Total silence.

In Total silence mode:

- Alarms do not make noise.
- TC20 does not vibrate or make sounds when receiving a message, or notification.
- Sounds from music, videos, games, and other media are muted.

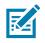

NOTE: The user will not hear alarms in Total silence mode.

- 1. Swipe down with two fingers from the status bar to open the quick access panel.
- 2. Touch Do not disturb > Total silence.
- 3. Choose Until you turn it off or select a time period.
- 4. Touch Done.

When Total Silence is on, <sup>(C)</sup> appears in the quick access panel and the Status Bar.

To turn off Total Silence, open quick access panel and touch Total silence.

#### Alarms Only

To mute the TC20 so that the user hears alarms, choose **Alarms only**. This option does not mute sounds from music, videos, games, or other media.

- 1. Swipe down with two fingers from the status bar to open the quick access panel.
- 2. Touch Do not disturb > Alarms only.

- 3. Choose Until you turn it off or select a time period.
- 4. Tap Done.

When Alarms Only is on, **O** appears in the quick access panel and the Status Bar.

To turn off Alarms Only, open quick access panel and touch Alarms only.

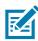

**NOTE:** To quickly turn on Alarms Only, with the screen on, press and hold the Volume Down button until the volume is all the way down. Then, press Volume Down again to turn on Alarms Only.

To turn off Alarms Only, press either the Volume Up or Volume Down button and the touch **END NOW** in the alert message. Then, press Volume Up again to turn on Alarms Only.

#### **Priority Notifications Only**

To only be interrupted by important notifications, choose Priority Only. This option does not mute sounds from music, videos, games, or other media.

Before turning on Priority Only mode, set the notification priorities:

- 1. Swipe down with two fingers from the status bar to open the quick access panel and then touch 🐺.
- 2. Touch **Sounds and notifications > Do not disturb > Priority only allows**.
- 3. Set priorities.
  - Alarms: Disabled by default.
  - Reminders and Events: Switch on or off.
  - Messages and Calls: Choose From anyone, From contacts only, From starred contacts only, or none. To star contacts, use the Contacts app.
  - **Repeat callers**: Choose whether to let the TC20 ring if the same person calls again within 15 minutes.

After setting notification priorities, turn on Priority only mode to limit interruptions. The priority notifications make a sound or vibrate based on the current ringer volume, but other notifications will be silenced.

- 1. Swipe down with two fingers from the status bar to open the quick access panel.
- 2. Touch Do not disturb > Priority only.
- 3. Choose Until you turn it off or select a time period.
- 4. Tap Done.

When Priority Only is on, 🗢 appears in the quick access panel and the Status Bar.

To turn off Priority Only, open quick access panel and touch Priority only.

# **Automatically Block Sounds and Vibrations**

#### Silence Sounds During Certain Times

To automatically silence the TC20 during certain times, like at night or on weekends, set the time rules.

- 1. Swipe down with two fingers from the status bar to open the quick access panel and then touch 😱.
- 2. Touch 📮 Sound & notification > Do not disturb > Automatic rules.
- 3. Touch a default Weekend or Weeknight. Or, to make a new rule, touch Add rule and then Time rule.

- 4. Edit the new rule:
  - Rule name: Name the rule.
  - Days, Start time, and End time: Set the rule's schedule.
  - Do not disturb: Choose whether the rule uses Alarms only, Priority only, or Total silence.
- 5. Touch the On/Off text or switch at the top to turn on the rule.

## **Silence Sounds During Events and Meetings**

To automatically silence the TC20 during events or meetings, set an event rules.

- 1. Swipe down with two fingers from the status bar to open the quick access panel and then touch 😱.
- 2. Touch 📮 Sound & notification > Do not disturb > Automatic rules.
- 3. To edit the default rule, touch Event. Or, to create a new rule, touch Add rule > Event rule.
- 4. Edit the rule settings.
  - During events for: Select which Google Calendar events the rule uses.
  - Where reply is: Options: Yes, Maybe, or Not replied, Yes or Maybe, or Yes.
  - Do not disturb: Choose whether the rule uses Priority only, Alarms only, or Total silence.
- 5. Touch the On/Off switch at the top to turn on the rule.

### **Turn Sounds Back On**

When the TC20 is in Do Not Disturb mode, Alarms or Priority only 🕤 or Total silence 🔘 display.

To turn off Do Not Disturb, either:

- In the quick access panel, touch Alarms only, Priority only, or Total silence.
- Press the Volume Down button and touch End Now.

# **Override Do Not Disturb for Specific Apps**

To let through notifications from specific apps:

- 1. Open Settings > Sounds.
- 2. Touch an app.
- 3. Touch Override Do Not Disturb.

# **Applications**

The **APPS** screen displays icons for all installed applications. The table below lists the applications installed on the TC20. Refer to the TC20 Touch Computer Integrator Guide for Android Version 7.1.2 for information on installing and uninstalling application.

| Table 11 | Applications |
|----------|--------------|
|----------|--------------|

| Description                                                                                                    |
|----------------------------------------------------------------------------------------------------|
| Bluetooth Pairing Utility – Use to pair a Bluetooth Imager with the TC20 by scanning a barcode.                                                        |
| <b>Calculator</b> - Provides the basic and scientific arithmetic functions.                                                                            |
| <b>Camera</b> - Take photos or record videos.For more information see Camera on page 59.                                                               |
| Calendar - Use to manage events and appointments.                                                                                                    |
| Chrome - Use to access the Internet or intranet.                                                                                                    |
| <b>Clock</b> - Use to schedule alarms for appointments or as a wake-up.                                                                                |
| <b>Contacts</b> - Use to manage contact information. See Contacts on page 57 for more information.                                                     |
| <b>DataWedge</b> - Enables data capture using the imager.                                                                                              |
| <b>Diagnostic Tool</b> - Use to diagnose the ET5X. Refer to Diagnostic Tool on page 78.                                                                |
| Downloads - lists all downloads files.                                                                                                    |
| <b>Drive</b> - Upload photos, videos, documents, and other files to personal storage site.                                                             |
| <b>DWDemo</b> - Provides a way to demonstrate the data capture features using the imager. See DataWedge Demonstration on page 69 for more information. |
| <b>File Browser</b> - Organize and manage files on the TC20. See File Browser on page 55 for more information.                                         |
|                                                                                                    |

| Table 11 | Applications | (Continued) |
|----------|--------------|-------------|
|----------|--------------|-------------|

| lcon         | Description                                                                                                    |
|--------------|----------------------------------------------------------------------------------------------------|
| Σ            | Gmail - Use to send and receive email using a Google email account.                                                                                                    |
| G            | <b>Google</b> - Launches Google search application.                                                                                                    |
| B            | Hangouts - Use to communicate with friends using text messages and photos.                                                                                                    |
| :            | <b>Install ATL</b> - Use to download and install the <b>Asset Tracker Lite</b> application from the Zebra Support site. (BSP 04-14-XX and above only).                                                                                                    |
| <br>≽        | For information on Asset Tracker Lite application, refer to the Asset Tracker Lite User Guide.                                                                                                    |
| <b>9</b>     | <b>Maps</b> - Use to see you location on a map (with public transit, traffic or satellite overlays). Search for any business or place of interest. Provides turn-by-turn navigation with voice guidance and traffic-avoidance and alternate routes, for drivers, cyclist, walkers and users of public transportation. |
|              | Notes - Use to take and save notes.                                                                                                    |
| *            | Photos - Use to sync photos with Google account.                                                                                                    |
|              | Play Movies & TV - View movies and video on your device.                                                                                                    |
| 0            | Play Music - Use to listen to music.                                                                                                    |
|              | Play Store - Download music, movies, books, and Android apps and games from the Google Play ™ Store.                                                                                                    |
| <b>\$</b> 30 | <b>PTT Express</b> - Use to launch PTT Express client for VoIP communication.                                                                                                    |
| R            | <b>RxLogger</b> - Use to diagnose device and application issues. See the TC20 Touch Computer Integrator Guide for Android Version 7.1.2 for more information.                                                                                                    |
| R            | <b>RxLogger Utility</b> - Use for viewing logs in the TC20 while RxLogger is running.                                                                                                    |

| Table 11 | Applications | (Continued) |
|----------|--------------|-------------|
|----------|--------------|-------------|

| lcon | Description                                                                                                    |  |  |
|------|----------------------------------------------------------------------------------------------------|--|--|
| 0    | Settings - Use to configure the TC20.                                                                                                |  |  |
|      | Sound Recorder - Use to record audio.                                                                                                |  |  |
| 1    | <b>StageNow</b> - Allows the TC20 to stage a device for initial use by initiating the deployment of settings, firmware and software. |  |  |
|      | TC20 User Guide - Opens the on-device User Guide for the TC20.                                                                       |  |  |
| Ļ    | Voice Search - Use to perform searches by asking questions.                                                                          |  |  |
|      | YouTube - Use to view videos on the YouTube ™ web site.                                                                              |  |  |

## **Accessing Applications**

All applications installed on the device are accessed using the **APPS** window.

1. On the Home screen, swipe up from the bottom of the screen.

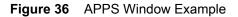

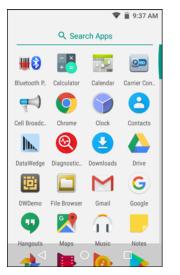

Slide the APPS window up or down to view more application icons. Touch an icon to open the application.
 See Application Shortcuts and Widgets on page 37 for information on creating a shortcut on the Home screen.

## **Switching Between Recent Applications**

1. Touch . A window appears on the screen with icons of recently used applications.

#### Figure 37 Recently Used Applications

|                                                   | *              | ♥ 🕅 🗎 9  | 57 AN |
|---------------------------------------------------|----------------|----------|-------|
|                                                   |                |          |       |
| O File M                                          | anager         |          | ×.    |
| Snapd                                             | ragon Galle    | ry       | ×     |
| <b>V</b> 2                                        | • •            | 8 0      |       |
| Bluetooth Sh<br>Bluetooth shar<br>1 successful, 0 |                |          |       |
| Android Syst<br>Screenshot cap<br>Tap to view you | ptured.        |          | d     |
| 2                                                 | and the second | CLEAR AL | L     |
| Ø                                                 | 0              |          | :     |

- 2. Slide the window up and down to view all recently used applications.
- 3. Swipe left or right to remove application from the list and force close the application.
- 4. Touch an icon to open it or touch  $\triangleleft$  to return to the current screen.

## **Un-Locking the Screen**

Use the Lock screen to protect access to data on the TC20. Some email accounts require locking the screen. Refer to the TC20 Touch Computer Integrator Guide for Android Version 7.1.2 for information on setting up the locking feature.

When locked, a pattern, PIN or password is required to unlock the device. Press the Power button to lock the screen. The device also locks after a pre-defined time-out.

Press and release the Power button to wake the device. The Lock screen displays. Swipe the screen up to unlock. If the Pattern screen unlock feature is enabled, the Pattern screen appears instead of the Lock screen. If the PIN or Password screen unlock feature is enabled, enter the PIN or password after unlocking the screen.

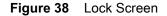

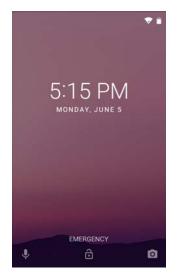

Figure 39 PIN Screen

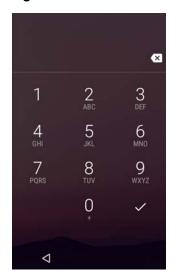

# **Scheduled Power On and Off**

The user can set the TC20 to turn on or off at a specific time. This can save battery power when the TC20 is not in use.

To set the power on and off schedule:

- 1. Swipe down with two fingers from the status bar to open the quick access panel and then touch 🌣.
- 2. Touch U Scheduled power on and off.

Figure 40 Scheduled Power On and Off

|                     | 💎 🗎 5:21 PM |
|---------------------|-------------|
| ← Scheduled powe    | er on an    |
| Scheduled power on  |             |
| 7:00 am             |             |
| V EVERY DAY         | Ċ           |
| Scheduled power off |             |
| 11:00 рм            |             |
| V EVERY DAY         | 5           |
|                     |             |
|                     |             |
| 0 Þ                 |             |

3. In the **Scheduled power on** section, touch the on/off switch.

Figure 41 Set Power Schedule

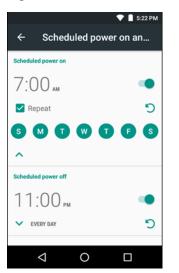

- 4. Touch the time.
- 5. Use the clock dialog box to set the power on time and touch **Done**. by default, the power on time occurs everyday.
- 6. Touch the day circles disable power on for a specific day.
- 7. Deselect the **Repeat** checkbox to disable daily repeating and set the TC20 power on at the next set time.
- 8. Repeat for scheduled power off settings.
- **9.** Touch **O**.

When the TC20 starts automatic power off, a dialog box appears.

| F | igure 42    | Power Off |
|---|-------------|-----------|
|   | Scheduled p | ower off  |

Your phone will shut down in 15

CANCEL SHUTDOWN

seconds

Touch **Shutdown** to power off, Cancel to not power off or the device powers off automatically after a 20 seconds.

# **Resetting the Device**

There are two reset functions, soft reset and hard reset.

## Performing a Soft Reset

Perform a soft reset if applications stop responding.

- 1. Press and hold the Power button until the menu appears.
- 2. Touch Reset.
- 3. The device reboots.

## **Performing a Hard Reset**

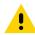

**CAUTION** Performing a hard reset with a microSD card installed in the TC20 may cause damage or data corruption to the microSD card.

Perform a hard reset if the TC20 stops responding.

- 1. Simultaneously press the Power and Volume Up buttons for at least five seconds.
- 2. When the screen turns off, release the buttons.
- 3. The TC20 reboots.

# **Suspend Mode**

The TC20 goes into suspend mode when the user presses the Power button or after a period of inactivity (set in the Display settings window).

To wake the TC20 from Suspend mode, press the Power button. The Lock screen displays. Swipe the screen up to unlock. If the Pattern screen unlock feature is enabled, the Pattern screen appears instead of the Lock screen. If the PIN or Password screen unlock feature is enabled, enter the PIN or password after unlocking the screen.

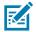

**NOTE** If the user enters the PIN, password or pattern incorrectly five times, they must wait 30 seconds before trying again.

If the user forgets the PIN, password or pattern contact the system administrator.

# **Transferring Files with a Host Computer via USB**

Connect the TC20 to a host computer using the USB Charging cable or the 1-Slot USB cradle to transfer files between the TC20 and the host computer. See Accessories for more information.

When connecting the TC20 to a host computer, follow the host computer's instructions for connecting and disconnecting USB devices, to avoid damaging or corrupting files.

## **Transferring Files using Media Transfer Protocol**

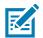

**NOTE** Use Media Transfer Protocol (MTP) to copy files between the TC20 (internal memory or microSD card) and the host computer.

- 1. Connect the Rugged Charge/USB Cable to the TC20 or place the TC20 into the 1-Slot USB/Charge Only Cradle. See Accessories for setup information.
- 2. Pull down the Notification panel and touch USB charging this device.

#### Figure 43 Use USB Dialog Box

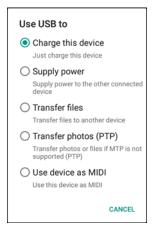

- 3. Touch Transfer files.
- 4. On the host computer, open a file explorer application.
- 5. Locate the TC20 as a portable device.
- 6. Open the SD card or the Internal storage folder.
- 7. Copy files to and from the TC20 or delete files as required.

## **Transferring Files using Photo Transfer Protocol**

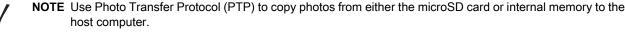

- Connect the USB Cable to the TC20 or place the TC20 into the 1-Slot Ethernet Cradle. See Accessories for setup information.
- 2. Pull down the Notification panel and touch USB charging this device.

#### Figure 44 Use USB Dialog Box

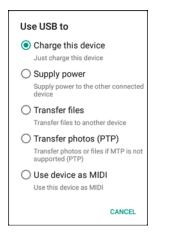

- 3. Touch Transfer photos (PTP).
- 4. On the host computer, open a file explorer application.
- 5. Open the SD card or the Internal storage folder.
- 6. Copy or delete photos as required.

### **Disconnect from the Host Computer**

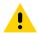

**CAUTION** Carefully follow the host computer's instructions to unmount the microSD card and disconnect USB devices correctly to avoid losing information.

- 1. On the host computer, unmount the device.
- 2. Remove the USB cable from the device or remove the device from the cradle.

# Applications

This section describes the applications installed on the device.

# **File Browser**

Use the File Browser application to view and mange files on the device.

To open **File Browser**, swipe up from the bottom of the screen and touch **a**.

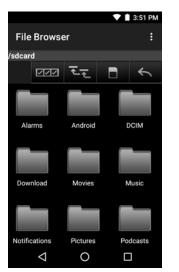

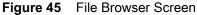

The address bar indicates the current folder path. Touch the current folder path to manually enter a path and folder name.

Use to select multiple files/folder.

Use to view the internal storage root folder.

Use to view the microSD card root folder.

Use <u>to view the previous folder the application</u>.

Touch and hold an item to perform an operation on that item. Select one of the options from the **File Operations** menu:

- Information View detailed information about the file or folder.
- Move Move the file or folder to a new location.

#### Applications

- **Copy** Copy the select file.
- **Delete** Delete the selected file.
- **Rename** Rename the select file.
- **Open as** Open the selected file as a specific file type.
- Share Share the file with other devices.

Touch to open menu options:

- New Folder Create a new folder.
- Search Search for a specific file on the device.
- Sort Select the sort order of the files by name, type, size or date.
- **Refresh** Refresh the current folder.
- List View Change the folder to display item is a list.
- Grid View Change the folder to display item is a grid.
- Change Size Change the size of the icons.
- About File Browser Displays the app version.

# Contacts

Use the **Contacts** application to manage contacts.

From a Home or **Apps** screen, touch <sup>(C)</sup>. **People** opens to the main list of contacts. View contacts in three ways at the top of the screen: Groups, All contacts, and Favorites. Touch the tabs to change how to view the contacts. Swipe up or down to scroll through the lists.

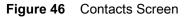

|                    |              | 💎 📋 4:11 PM |
|--------------------|--------------|-------------|
| Contacts           |              |             |
| FAVORITES          | ALL          | GROUPS      |
|                    |              |             |
|                    |              |             |
|                    |              |             |
|                    |              |             |
|                    | No contacts  |             |
|                    |              |             |
|                    | ADD ACCOUNT  |             |
| IN                 | PORT CONTACT |             |
| $\bigtriangledown$ | 0            |             |

## **Adding a Contact**

- 1. In the **Contacts** application, touch 🙁.
- 2. If there are more than one account with contacts, touch the one to use.
- **3.** Type the contact's name and other information. Touch a field to start typing, and swipe down to view all categories.
- 4. To open a menu with preset labels, such as Home or Work for an email address, touch the label to the right of the item of contact information. Or, to create your own label, touch **Custom** in the menu.
- 5. Touch 🗸.

## **Editing Contacts**

- 1. In the Contacts application, touch a contact name to edit.
- 2. Touch 🧨.
- 3. Edit the contact information.
- **4.** Touch **√**.

## **Deleting Contacts**

- 1. In the **Contacts** application, touch a contact name to delete.
- 2. Touch
- 3. Touch Delete.

4. Touch **Delete** to confirm.

#### Applications

# Camera

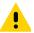

**IMPORTANT** Camera application is available only on configurations with cameras.

This section provides information for taking photos and recording videos using the integrated digital cameras.

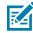

**NOTE** If a microSD card is installed, The TC20 saves photos and videos on the microSD card. If a microSD card is not installed, the TC20 saves photos and videos on the internal storage.

## **Taking Photos**

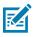

NOTE Camera settings are described in Photo Settings on page 61.

- 1. Swipe up from the bottom of the Home screen and touch 9.
- Figure 47 Camera Mode

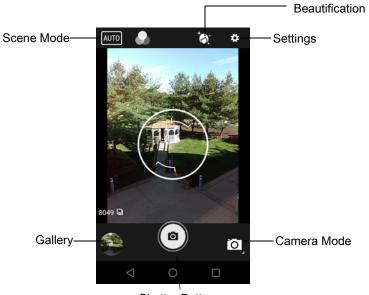

Shutter Button

- 2. If necessary, touch the Camera Mode icon and touch **O**.
- 3. Frame the subject on the screen.
- 4. To zoom in or out, press two fingers on the display and pinch or expand fingers. The zoom controls appear on the screen.
- 5. Touch an area on the screen to focus. The focus circle appears on the screen. The two bars turn green when in focus.
- 6. Touch (<sup>(a)</sup>).

The camera takes a photo and a shutter sound plays.

The photo momentarily displays as a thumbnail in the lower left corner.

#### Applications

## **Taking a Panoramic Photo**

Panorama mode lets the user create a single wide image by panning slowly across a scene.

1. Swipe up from the bottom of the Home screen and touch <a>!</a>.

#### Figure 48 Panoramic Mode

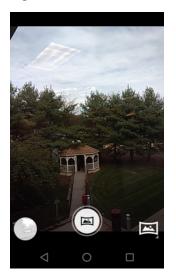

- 2. Touch the Camera Mode and touch 🖾.
- 3. Frame one side of the scene to capture.
- 4. Touch and slowly start panning across the area to capture. A small white square appears inside the button indicating the capture is in progress.

If panning too quickly, the message Too fast appears.

5. Touch 💽 to end the shot. The panorama appears immediately and a progress indicator displays while it saves the image.

## **Recording Videos**

To record a video:

- 1. Swipe up from the bottom of the Home screen and touch 9.
- 2. Touch the options bar and touch

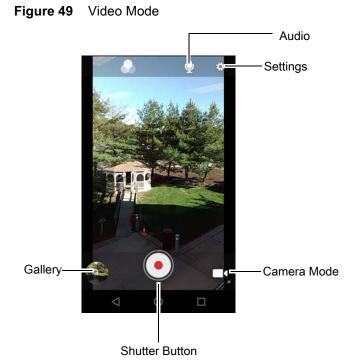

- 3. Point the camera and frame the scene.
- 4. To zoom in or out, press two fingers on the display and pinch or expand fingers. The zoom controls appear on the screen.
- **5.** Touch (•) to start recording.

The device starts recording the video. The video time remaining appears in the top left of the screen.

6. Touch (•) to end recording.

The video momentarily displays as a thumbnail in the lower left corner.

## **Photo Settings**

When in Photo mode, photo settings are displayed on screen. Touch 🍄 to display the photo settings options.

- **Flash** Touch to set whether the camera relies on its light meter to decide whether a flash is necessary, or to turn it on or off for all shots.
  - X Off Disable flash.
  - **F**<sup>A</sup> Auto Camera adjusts flash automatically depending upon light meter (default).
  - **7** On Enable flash upon taking a photo.
- Picture size Touch to set the size (in pixels) of the photo. Options: 8M pixels (default), 5M pixels, 4M pixels (16:9), 3M pixels, HD 1080, 2M pixels, 1.5M pixels, 1.3M pixels, WXGA, HD 720, 1M pixels, SVGA, WVGA, 720 x 480, VGA, CIF or QVGA.
- Picture quality Touch to select picture quality setting. Options: Low, Standard (default) or High.
- **Countdown timer** Select amount of time after pressing the camera button that the photo is taken. Options: **Off** (default), **2 seconds**, **5 seconds** or **10 seconds**.
- Storage Touch to select location to store the photo. Options: Phone or SD Card (default).
- Continuous Shot Select to take a series of photos quickly while holding the capture button. Options: Off (default) or On.

- Face Detection Select to enable face detection. Options: Off (default) or On.
- **ZSL** Set the camera to immediately take a picture when the button is pressed (default enabled)
- Focus mode Disabled.
- Anti Banding Select to prevent the appearance of vertical or horizontal lines (banding) when photographing images on TV and monitor screens. Options: Off (default), 50 Hz, 60 Hz, or Auto.
- ISO Set how sensitive the camera is to light. Options: Auto (default), ISO Auto (HJR), ISO100, ISO200, ISO400, ISO800 or ISO1600.
- Exposure Touch to adjust the exposure settings. Options: +2, +1, 0(default), -1 or -2.
- White balance Touch to select how Camera adjusts colors in different kinds of light, to achieve the most natural-looking colors.
  - Incandescent Adjust the white balance for incandescent lighting.
  - Fluorescent Adjust the white balance for florescent lighting.
  - <sup>A</sup> Auto Adjust the white balance automatically (default).
  - Daylight Adjust the white balance for daylight.
  - Cloudy Adjust the white balance for a cloudy environment.
- **Chroma Flash** Select to simultaneously take a flash and a non-flash version of the same subject and combine these two images to improve the quality of flash photography. Options: **Off** (default) or **On**.
- **Redeye Reduction** Select to reduce the red-eye phenomenon when using the flash. Options: **Disable** (default) or **Enable**.
- Shutter Sound Select to play a shutter sound when taking a photo. Options: Disable (default) or Enable.

## **Video Settings**

When in Video mode, video settings are displayed on screen. Touch 🍄 to display the video settings options.

- **Flash** Touch to set whether Rear-facing Camera relies on its light meter to decide whether a flash is necessary, or to turn it on or off for all shots.
  - X Off Disable flash (default).
  - 🕴 On Enable flash.
- Video quality Touch to select video quality. Options: HD 1080p (default), HD 720p, SD 480p, VGA, CIF, or QVGA.
- Video duration Options: 30 seconds (MMS), 10 minutes (default), 30 minutes or no limit.
- Storage Touch to select location to store the photo. Options: Phone (default) or SD Card.
- White balance Touch to select how Camera adjusts colors in different kinds of light, to achieve the most natural-looking colors.
  - **b** Incandescent Adjust the white balance for incandescent lighting.
  - Fluorescent Adjust the white balance for florescent lighting.
  - **<sup>A</sup>** Auto Adjust the white balance automatically (default).
  - Taylight Adjust the white balance for daylight.
  - **Cloudy** Adjust the white balance for a cloudy environment.

- Video High FrameRate Select a high frame rate for videos to capture movement more clearly. Options: Off (default), HFR 60, HFR 90, HFR 120, HSR 60, HSR 90, or HSR 120.
- Image Stabilization Select to help stabilize zoom while shooting video. Options: Off (default), or On.

# **Photos**

Use Photos to:

- view photos
- play videos
- perform basic editing of photos
- set photos as wallpaper
- set photos as a contact photo
- share photos and videos.

Photos presents all photos and videos stored on the microSD card and internal memory.

To open the Photos application, swipe up from the bottom of the Home screen and touch rightarrow.

By default, Photos open to the Photos view.

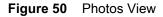

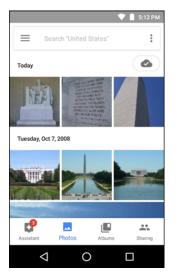

Touch Albums to view photos sorted by albums.

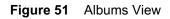

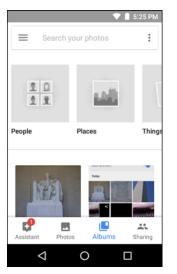

- Touch an album to open it and view its contents. The photos and videos in the album display in chronological order.
- Touch a photo or video in an album to view it.
- Touch **{** to return to the main screen.

## **Working with Albums**

Albums are groups of images and videos in folders. Touch an album to open it. The photos and videos are listed in a chronologically ordered grid. The name of the album displays at the top of the screen.

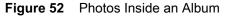

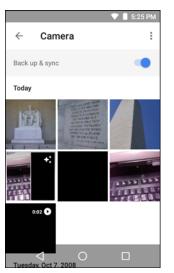

Swipe up to scroll images across the screen.

### **Deleting an Album**

To delete an album and its contents:

1. Touch an album to open it.

- 2. Touch > Delete device folder.
- 3. In the delete folder dialog box, touch **Delete**.

# **Working with Photos**

Use Photos to view photos on the internal memory and the microSD card.

#### **Viewing and Browsing Photos**

To view a photo:

- 1. Touch an album to open it.
- 2. Touch a photo.

| Figure 53  | Photo Example |
|------------|---------------|
| i igule 55 |               |

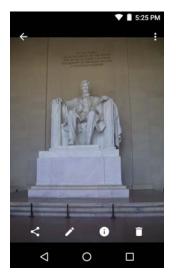

- Swipe left or right to view the next or previous photo in the album.
- Turn the device to view the photo in upright (portrait) or sideways (landscape) orientation. The photo is displayed (but not saved) in the new orientation.
- Touch the photo to view the controls.
- Pinch two fingers together or spread them apart to zoom in or out.
- Drag the photo to view parts that are not in view.

#### **Cropping a Photo**

- 1. Touch a photo to view the controls.
- 2. Touch  $\checkmark$  > 1. The cropping tool appears.

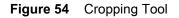

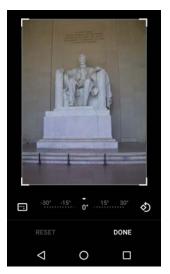

- 3. Use the cropping tool to select the portion of the photo to crop.
  - Drag from the inside of the cropping tool to move it.
  - Drag an edge of the cropping tool to resize it to any proportion.
- 4. Touch DONE.
- 5. Touch **SAVE** to save a copy of the cropped photo. The original version is retained.

#### Setting a Photo as a Contact Icon

- **1.** Touch the photo to open it.
- 2. Touch
- 3. Touch Use as.
- 4. Touch Contact photo.
- 5. In the **Contacts** application, touch a contact.
- 6. Touch the white box and crop the photo accordingly.
- 7. Touch Done.

#### Share a Photo

- 1. Touch an album to open it.
- 2. Touch a photo to open it.
- 3. Touch <
- 4. Touch the application to use to share the selected photo. The application selected opens with the photo attached to a new message.

#### **Deleting a Photo**

- 1. Touch a photo to open it.
- 2. Touch 📕.
- 3. Touch Move to Trash to delete the photo.

## **Working with Videos**

Use Photos to view videos and share videos.

#### Watching Videos

- 1. Touch an album to open it.
- 2. Touch a video. The video automatically start playing.
- 3. Touch the screen to view the playback controls.

#### **Sharing a Video**

- 1. Touch an album to open it.
- 2. Touch a video to open it.
- 3. Touch <. The Share menu appears.
- 4. Touch the application to use to share the selected video. The application selected opens with the video attached to a new message.

#### **Deleting a Video**

- 1. Touch an album to open it.
- 2. Touch a video to open it.
- 3. Touch 📕 .
- 4. Touch Move to trash.

# **DataWedge Demonstration**

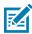

**NOTE** See the TC20 Touch Computer Integrator Guide for Android Version 7.1.2 for information on DataWedge configuration.

Use DataWedge Demonstration to demonstrate data capture functionality.

Figure 55 DataWedge Demonstration Window

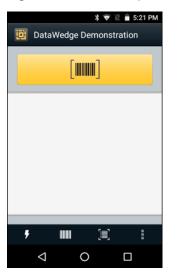

#### Table 12 DataWedge Demonstration Icons

| Feature      | lcon         | Description                                                                                   |
|--------------|--------------|-----------------------------------------------------------------------------------------------|
| Illumination |              | Indicates imager illumination is off. Touch to turn illumination on.                          |
|              | <del>7</del> | Indicates imager illumination is on. Touch to turn illumination off.                          |
| Data Capture |              | Indicates that the data capture function is through the internal imager.                      |
|              | *            | Indicates that an RS6000 Bluetooth imager is not connected to the TC20.                       |
|              | *            | Indicates that an RS6000 Bluetooth imager is connected to the TC20.                           |
| Scan Mode    | [+]          | Indicates imager is in picklist mode. Touch to change to normal scan mode.                    |
|              | []           | Indicates imager is in normal scan mode. Touch to change to picklist mode.                    |
| Menu         |              | Opens a menu to view the application information or to set the application DataWedge profile. |

Touch the Data Capture icon to select the data capture mode.

# Applications

#### Figure 56 Data Capture Options Menu

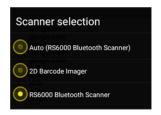

Select a scanner to use. See Data Capture for configuring scanner options.

Either press the programmable button or touch the yellow scan button to enable data capture. The captured data appears in the text field below the yellow button.

# **Sound Recorder**

Use **Sound Recorder** to record audio messages.

Recordings are saved on the microSD card (if installed) or the Internal Storage and available in the Music application playlist titled "Audio Recordings."

Figure 57 Sound Recorder Application

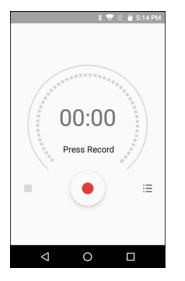

# **PTT Express Voice Client**

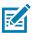

- **NOTE** PTT Express Voice Client creates Push-To-Talk (PTT) communication capability between disparate enterprise devices. Leveraging existing Wireless Local Area Network (WLAN) infrastructure, PTT Express delivers simple PTT communication without the need of a voice communication server.
- Group Call: Press and hold the PTT button to start communicating with other voice client users.
- **Private Response**: Double-press and the PTT button to respond to the originator of the last broadcast or to make a Private Response.

### **PTT Audible Indicators**

The following tones provide helpful cues when using the voice client.

- **Talk Tone**: Double chirp. Plays when the Talk button is depressed. This is a prompt for the user to start talking.
- Access Tone: Single beep. Plays when another user just finished a broadcast or response. The user is now able to initiate a Group Broadcast or Private Response.
- Busy Tone: Continuous tone. Plays when the Talk button is depressed and another user is already communicating on the same talkgroup. Plays after the maximum allowed talk time is reached (60 seconds).
- Network Tone:
  - Three increasing pitch beeps. Plays when PTT Express has acquired the WLAN connection and the service is enabled.
  - Three decreasing pitch beeps. Plays when PTT Express has lost the WLAN connection or the service is disabled.

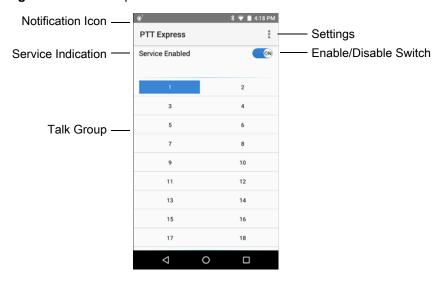

Figure 58 PTT Express Default User Interface

| ltem                     | Description                                                                                                    |  |
|--------------------------|----------------------------------------------------------------------------------------------------|--|
| Notification Icon        | Indicates the current state of the PTT Express client.                                                             |  |
| Service Indication       | Indicates the status of the PTT Express client. Options: Service Enabled, Service Disabled or Service Unavailable. |  |
| Talk Groups              | Lists all 32 Talk Groups available for PTT communication.                                                          |  |
| Settings                 | Opens the PTT Express Settings screen.                                                                             |  |
| Enable/Disable<br>Switch | Turns the PTT service on and off.                                                                                  |  |

| Table 13         PTT Express Default User Interface Description |
|-----------------------------------------------------------------|
|-----------------------------------------------------------------|

## **Notification Icons**

Indicates the current state of the PTT Express Voice client.

| Status Icon    | Description                                                                                                    |
|----------------|----------------------------------------------------------------------------------------------------|
| ¥Л             | Indicates that PTT Express Voice client is disabled.                                                                                                  |
| <b>₽</b> ₽     | Indicates that PTT Express Voice client is enabled but not connected to a WLAN.                                                                       |
| $\mathbf{O}^1$ | Indicates that PTT Express Voice client is enabled, connected to a WLAN and listening on the Talk Group indicated by the number next to the icon.     |
| ,∎¹)))         | Indicates that PTT Express Voice client is enabled, connected to a WLAN and communicating on the Talk Group indicated by the number next to the icon. |
| ۹              | Indicates that PTT Express Voice client is enabled, connected to a WLAN and in a private response.                                                    |
| <u>م</u>       | Indicates that PTT Express Voice client is enabled and muted.                                                                                         |
| <b>S</b>       | Indicates that the PTT Express Voice client is enabled but it is not able to communicate due to a VoIP telephony call is in progress.                 |

## **Enabling PTT Communication**

- 1. Swipe up from the bottom of the Home screen and touch 🧶.
- 2. Slide the Enable/Disable Switch to the ON position. The button changes to an ON button.

## Selecting a Talk Group

One of 32 Talk Groups can be selected by PTT Express users. However, only one talk group may be enabled at a time on the device. Touch one of the 32 Talk Groups. The selected Talk Group is highlighted.

#### **PTT Communication**

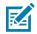

**NOTE** This section describes the default PTT Express client configuration. See the PTT Express V1.2 User Guide for detailed information on using the client.

PTT communication may be established as a Group Call. When PTT Express is enabled, the PTT button on the left side of the device is assigned for PTT communication.

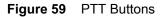

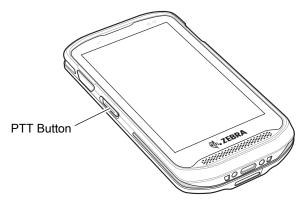

#### **Creating a Group Call**

1. Press and hold the PTT button and listen for the talk tone to play.

If a busy tone is heard, release the button and wait a moment before making another attempt. Ensure that PTT Express and the WLAN are enabled.

2. Start talking after the talk tone is heard.

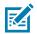

**NOTE** If the user holds the button for more than 60 seconds (default), the call is dropped allowing others to make Group calls. The user should release the button when finished talking to allow others to make calls.

3. Release the button when finished talking.

#### **Responding with a Private Response**

The Private Response can only be initiated once a Group Call has been established. The initial Private Response is made to the originator of the Group Call.

- 1. Wait until an access tone is heard.
- 2. Within 10 seconds, double-press the PTT button, and listen for the talk tone to play.
- 3. If a busy tone is heard, release the button and wait a moment before making another attempt. Ensure that PTT Express and the WLAN are enabled.
- 4. Start talking after the talk tone plays.
- 5. Release the button when finished talking.

## **Disabling PTT Express Voice Client Communication**

- 1. Swipe up from the bottom of the Home screen and touch 🧶.
- 2. Slide the Enable/Disable Switch to the OFF position. The button changes to OFF.
- 3. Touch O.

## RxLogger

RxLogger is a comprehensive diagnostic tool that provides application and system metrics. It allows for custom plug-ins to be created and work seamlessly with this tool. RxLogger is used to diagnose device and application issues. Its information tracking includes the following: CPU load, memory load, memory snapshots, battery consumption, power states, wireless logging, cellular logging, TCP dumps, Bluetooth logging, GPS logging, logcat, FTP push/pull, ANR dumps, etc. All logs and files generated are saved onto flash storage on the device (internal or external).

#### Figure 60 RxLogger

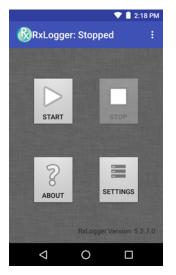

## **Enabling Logging**

To enable RxLogger:

- 1. Swipe up from the bottom of the Home screen and touch B.
- 2. Touch **START**. RxLogger begins collecting data.
- **3.** Touch **O**.

## **Disabling Logging**

To disable RxLogger:

- 1. Swipe up from the bottom of the Home screen and touch 000.
- 2. Touch STOP. RxLogger stops collecting data.
- 3. Touch O.

## **RxLogger Utility**

RxLogger Utility is a data monitoring application for viewing logs in the TC20 while RxLogger is running. The user can access the logs and RxLogger Utility features in the App View or the Overlay View.

In the App View the user views logs in the RxLogger Utility.

Figure 61 RxLogger Utility App View

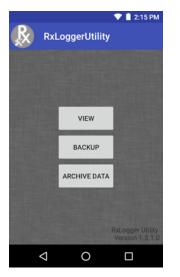

Refer to the TC20 Touch Computer Integrator Guide for detailed information about using RxLogger Utility.

## **Diagnostic Tool**

The **Diagnostic Tool** is a utility that determines the health of the TC20. Use the Diagnostic Tool to troubleshooting the device and determine issues.

1. Swipe up from the bottom of the Home screen and touch 🧐.

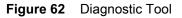

|                 | 🗎 3:47 PM |
|-----------------|-----------|
| Diagnostic Tool | :         |
|                 |           |
|                 |           |
|                 |           |
|                 |           |
|                 |           |
| TEST NOT RUN    |           |
|                 |           |
| RUN TEST        |           |
| SUBSYSTEM TESTS | >         |
| 0               |           |
|                 |           |

2. Touch **Run Test**. The app tests all enabled subsystems (by default only the Battery and System tests are enabled). See Settings on page 80 to enable subsystem tests.

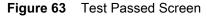

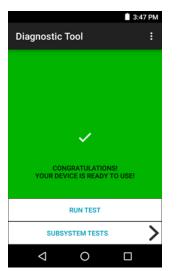

## Applications

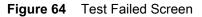

| 🗎 3:47 P                                   | м |
|--------------------------------------------|---|
| Diagnostic Tool                            |   |
|                                            |   |
|                                            |   |
|                                            |   |
|                                            |   |
|                                            |   |
| ×                                          |   |
|                                            |   |
| STOP<br>THERE IS AN ISSUE WITH THIS DEVICE |   |
|                                            |   |
| RUN TEST                                   |   |
| SUBSYSTEM TESTS                            | > |
|                                            | - |
|                                            |   |

3. To view each individual subsystem test, touch Subsystem Tests.

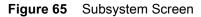

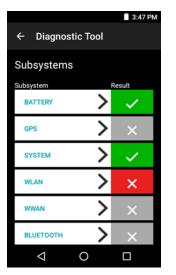

 Table 15
 Subsystem Test Result Indicators

| Status Icon                                                                                                    | Description                                  |
|----------------------------------------------------------------------------------------------------|----------------------------------------------|
| <ul> <li>Image: A second second s</li></ul> | Indicates test passed.                       |
| ×                                                                                                    | Indicates test failed.                       |
| ×                                                                                                    | Indicates test not supported or not enabled. |

4. Touch one of the subsystems to view details.

#### Applications

#### Figure 66 Battery Subsystem Details

|                               | 🗎 3:47 PM    |  |
|-------------------------------|--------------|--|
| ← Diagnostic Tool             |              |  |
| Battery Test:                 |              |  |
| Statistics:                   |              |  |
| Battery Level<br>94%          | $\checkmark$ |  |
| Battery Voltage<br>4.244 V    | i            |  |
| Status<br>Discharging         | i            |  |
| Power Source<br>Battery Power | i            |  |
| Temperature                   |              |  |
|                               |              |  |

#### Settings

By default only the Battery and System tests are enabled. To enable other tests:

- 1. Touch **i** > Settings.
- 2. Touch to the left of the test name. A green box with a checkmark appears.
- 3. Touch SAVE.
- 4. Touch Yes to confirm.
- **5.** Touch **⊲**.

#### **Battery Test Information**

The Battery Test obtains the following information:

- Battery Level Indicates the current battery charge level.
- Battery Voltage Indicates the current battery voltage.
- Status Indicates if the battery is charging (on AC power) or discharging (on battery power).
- **Power Source** Indicates whether the device is receiving power from the battery or from an external source.
- **Temperature** Indicates the current battery temperature.
- Charge Cycles Not applicable.
- Backup Battery Voltage Indicates backup battery voltage.
- Manufacture Date Not applicable (Displays the manufacture date of the battery).

#### **GPS Test Information**

Not supported on the TC20.

#### **System Test Information**

Use the System Test to determine if the CPU or memory loads are too high, there are too many processes running on the device, or that storage on the device is almost full. The System Test obtains the following information:

- **CPU Load** Indicates the amount of CPU being used.
- Free Physical Memory Indicates the amount of RAM available.
- Free Storage Indicates the amount of internal Flash memory available.
- Process Count Indicates the number of processes currently running.

#### WLAN Test Information

If the WiFi radio is not present or disabled the test may be skipped. Use this information to determine if the device's WLAN configuration is correct or whether there is any connection with an access point or network. The WLAN Test obtains the following information:

- WLAN Enabled Indicates if the WLAN radio is enabled or disabled.
- WLAN Status Indicates the current status of association with the access point.
- ESSID Displays the name of the wireless network.
- BSSID Displays the MAC address of the connected access point.
- MAC Address Displays the device's MAC address.
- Signal Indicates the strength of the Wi-Fi signal (in dBm).
- IP Address Displays the IP address of the device.

#### **WWAN Test Information**

Not supported on the TC20.

#### **Bluetooth Test Information**

The Bluetooth Test obtains the following information:

- **Enabled** Indicates if the Bluetooth radio is enabled or disabled.
- Status Indicates if the device is paired to another Bluetooth device.
- Connectable/Discoverable Indicates if the device is discoverable or connectable.
- Address Displays the Bluetooth radio MAC address.
- **Name** Displays the Bluetooth name for the device.

# **Data Capture**

The TC20 supports data capture using:

- integrated imager
  - SE4710 scan engine
  - SE2100 scan engine
- RS507 Hands-free Imager
- RS6000 Bluetooth Ring Scanner.

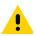

**IMPORTANT** To determine the integrated scan engine in the device, go to **Settings > About phone > Hardware components > Scanner**.

## Imaging

The TC20 with an integrated 2D imager has the following features:

- Omnidirectional reading of a variety of barcode symbologies, including the most popular linear, postal, PDF417, and 2D matrix code types.
- The ability to capture and download images to a host for a variety of imaging applications.
- Advanced intuitive laser aiming cross-hair and dot aiming for easy point-and-shoot operation.

The imager uses imaging technology to take a picture of a barcode, stores the resulting image in its memory, and executes state-of-the-art software decoding algorithms to extract the barcode data from the image.

#### **Operational Modes**

The TC20 with an integrated imager supports two modes of operation, listed below. Activate each mode by pressing the Scan button.

 Decode Mode: In this mode, the TC20 attempts to locate and decode enabled barcodes within its field of view. The imager remains in this mode as long as the user holds the scan button, or until it decodes a barcode.

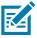

**NOTE** To enable Pick List Mode, configure in DataWedge or set in an application using a API command.

• **Pick List Mode**: This mode allows the user to selectively decode a barcode when more than one barcode is in the TC20's field of view. To accomplish this, move the aiming crosshair or dot over the required

#### Data Capture

barcode to decode only this barcode. This feature is ideal for pick lists containing multiple barcodes and manufacturing or transport labels containing more than one barcode type (either 1D or 2D).

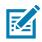

**NOTE** To enable Basic MultiBarcode Mode, configure in DataWedge or set in an application using a API command.

- Basic MultiBarcode Mode: In this mode, the TC20 attempts to locate and decode a specific number of unique barcodes within its field of view. The TC20 remains in this mode as long as the user holds the scan button, or until it decodes all the barcodes. Available on integrated SE2100 or SE4710 imagers only.
  - The TC20 attempts to scan the programmed number of unique barcodes (from 2 through 10).
  - If there are duplicate barcodes (same symbology type and data), only one of the duplicate barcodes is decoded and the remainder are ignored. If the label has two duplicate barcodes plus another two different barcodes, a maximum of three barcodes will be decoded from that label; one will be ignored as a duplicate.
  - Barcodes can be of multiple symbology types and still be acquired together. For example, if the specified quantity for a Basic MultiBarcode scan is four, two barcodes can be symbology type Code 128 and the other two can be symbology type Code 39.
  - If the specified number of unique barcodes is not initially in view of the TC20, the TC20 will not decode any data until the device is moved to capture the additional barcode(s) or time out occurs. If the TC20 field of view contains a number of barcodes greater than the specified quantity, the TC20 randomly decodes barcode(s) until the specified number of unique barcodes is reached. For example, if the count is set to two and eight barcodes are in the field of view, the TC20 decodes the first two unique barcodes it sees, returning the data in random order.
  - Basic MultiBarcode Mode does not support concatenated barcodes.

## **RS507 Hands-Free Imager**

The RS507 Hands-free Imager is a wearable barcode scan solution for both 1D and 2D barcode symbologies.

Figure 67 RS507 Hands-Free Imager

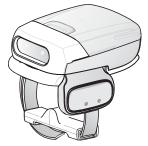

See to the RS507 Hands-free Imager Product Reference Guide for more information.

## **RS6000 Bluetooth Ring Scanner**

The RS6000 Bluetooth Ring Scanner is a wearable barcode scan solution for both 1D and 2D barcode symbologies.

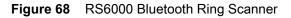

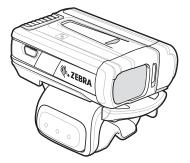

See to the RS6000 Bluetooth Ring Scanner Product Reference Guide for more information.

## **Scanning Considerations**

Typically, scanning is a simple matter of aim, scan, and decode and a few quick trial efforts master it. However, consider the following to optimize scanning performance:

- Range: Any scanning device decodes well over a particular working range minimum and maximum
  distances from the barcode. This range varies according to barcode density and scanning device optics.
  Scanning within range brings quick and constant decodes; scanning too close or too far away prevents
  decodes. Move the scanner closer and further away to find the right working range for the barcodes being
  scanned.
- Angle: Scanning angle is important for promoting quick decodes. When laser beams reflect directly back
  into the scanner from the barcode, this specular reflection can "blind" the scanner. To avoid this, scan the
  barcode so that the beam does not bounce directly back. But don't scan at too sharp an angle; the scanner
  needs to collect scattered reflections from the scan to make a successful decode. Practice quickly shows
  what tolerances to work within.
- Hold the TC20 farther away for larger symbols
- Move the TC20 closer for symbols with bars that are close together.

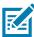

**NOTE** Scanning procedures depend on the application and TC20 configuration. An application may use different scanning procedures from the one listed above.

## **Barcode Scanning with Internal SE2100 Imager**

To read a barcode, a scan-enabled application is required. The TC20 contains the DataWedge application that allows the user to enable the imager, decode the barcode data and display the barcode content.

- 1. Ensure that an application is open on the TC20 and a text field is in focus (text cursor in text field).
- 2. Point the exit window on the top of the TC20 at a barcode.

#### Data Capture

#### Figure 69 SE2100 Imager Scanning

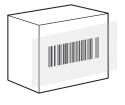

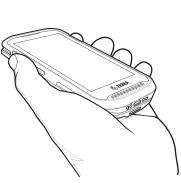

 Press and hold the scan button. The white aiming pattern turns on to assist in aiming.

Ensure the barcode is within the area formed by the aiming pattern.

Figure 70 SE2100 Aiming Pattern

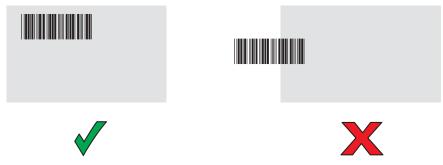

- 5. The Data Capture LED lights green and a beep sounds, by default, to indicate the barcode was decoded successfully.
- 6. Release the scan button.

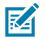

**NOTE** Imager decoding usually occurs instantaneously. The TC20 repeats the steps required to take a digital picture (image) of a poor or difficult barcode as long as the scan button remains pressed.

7. The barcode content data displays in the text field.

#### SE2100 Picklist Mode

When Picklist Mode is enabled, the screen displays an image of the barcode and a red cross-hair. See TC20 Rugged Smartphone Integrator Guide for Android Version 7.1.2 for information on setting Picklist Mode.

When the TC20 is in Picklist Mode, the imager does not decode the barcode until the cross-hair touches the barcode.

Figure 71 SE2100 Pick List Mode with Multiple Barcodes in Aiming Pattern

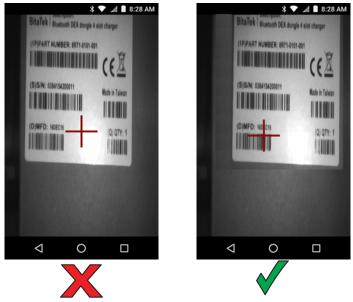

SE2100 Basic MultiBarcode Mode

To read multiple barcodes, a scan-enabled application is required. The TC20 contains the DataWedge application that allows the user to enable the imager, decode the barcode data and display the barcode content.

- 1. Ensure that an application is open on the TC20 and a text field is in focus (text cursor in text field).
- 2. Point the exit window on the top of the TC20 at the barcodes.
- 3. Press and hold the scan button.

The white aiming pattern turns on to assist in aiming.

4. Ensure the barcodes are within the area formed by the aiming pattern.

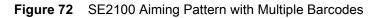

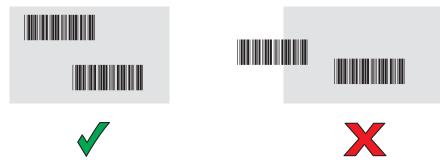

- 5. The Data Capture LED lights green and a beep sounds, by default, to indicate the barcode was decoded successfully. Captured data from all barcodes is delivered as a single string.
- 6. Release the scan button.

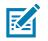

**NOTE** Imager decoding usually occurs instantaneously. The TC20 repeats the steps required to take a digital picture (image) of a poor or difficult barcode as long as the scan button remains pressed.

7. The barcode content data displays in the text field.

## **Barcode Scanning with Internal SE4710 Imager**

To read a barcode, a scan-enabled application is required. The TC20 contains the DataWedge application that allows the user to enable the imager, decode the barcode data and display the barcode content.

- 1. Ensure that an application is open on the TC20 and a text field is in focus (text cursor in text field).
- 2. Point the exit window on the top of the TC20 at a barcode.

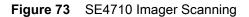

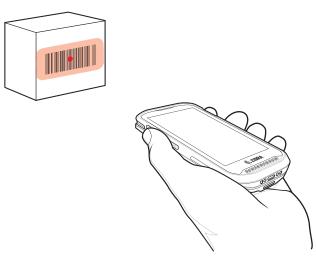

3. Press and hold the scan button.

The red LED aiming pattern turns on to assist in aiming.

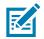

**NOTE** When the TC20 is in Picklist mode, the imager does not decode the barcode until the crosshair or aiming dot touches the barcode.

4. Ensure the barcode is within the area formed by the aiming pattern. The aiming dot is used for increased visibility in bright lighting conditions.

#### Data Capture

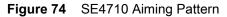

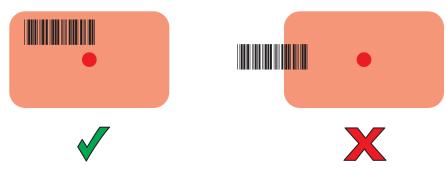

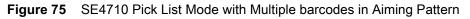

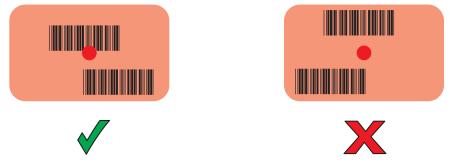

- 5. The Data Capture LED lights green and a beep sounds, by default, to indicate the barcode was decoded successfully.
- 6. Release the scan button.

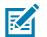

**NOTE** Imager decoding usually occurs instantaneously. The TC20 repeats the steps required to take a digital picture (image) of a poor or difficult barcode as long as the scan button remains pressed.

7. The barcode content data displays in the text field.

#### SE4710 Basic MultiBarcode Mode

To read multiple barcodes, a scan-enabled application is required. The TC20 contains the DataWedge application that allows the user to enable the imager, decode the barcode data and display the barcode content.

- 1. Ensure that an application is open on the TC20 and a text field is in focus (text cursor in text field).
- 2. Point the exit window on the top of the TC20 at the barcodes.
- 3. Press and hold the scan button.

The red LED aiming pattern turns on to assist in aiming.

4. Ensure the barcodes are within the area formed by the aiming pattern. The aiming dot is used for increased visibility in bright lighting conditions.

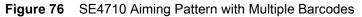

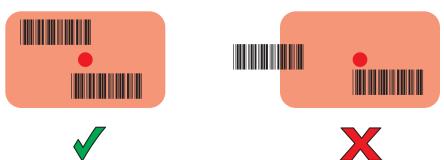

- 5. The Data Capture LED lights green and a beep sounds, by default, to indicate the barcode was decoded successfully. Captured data from all barcodes is delivered as a single string.
- 6. Release the scan button.

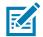

**NOTE** Imager decoding usually occurs instantaneously. The TC20 repeats the steps required to take a digital picture (image) of a poor or difficult barcodes as long as the scan button remains pressed.

7. The barcodes content data displays in the text field.

## Barcode Capture with RS6000 Bluetooth Ring Scanner

To read a barcode, a scan-enabled application is required. The TC20 contains the **DataWedge** application that allows the user to enable the scanner to decode barcode data and display the barcode content. See DataWedge Demonstration on page 69 for more information on launching DataWedge.

Pair the RS6000 with the TC20. See Pairing Using Simple Serial Interface on page 92 or Pairing Using Bluetooth Human Interface Device on page 92 for more information.

- 1. Ensure that an application is open on the device and a text field is in focus (text cursor in text field).
- 2. Point the RS6000 at a barcode.

Figure 77 barcode Scanning with RS6000

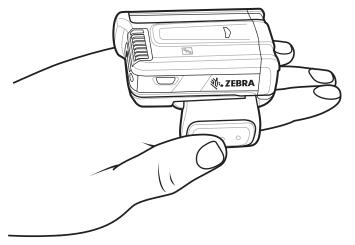

3. Press and hold the trigger.

The red laser aiming pattern turns on to assist in aiming. Ensure the barcode is within the area formed by the cross-hairs in the aiming pattern. The aiming dot is used for increased visibility in bright lighting conditions.

The RS6000 LEDs light green, a beep sounds to indicate the barcode was decoded successfully. Note that when the RS6000 is in Pick List Mode, the RS6000 does not decode the barcode until the center of the crosshair touches the barcode.

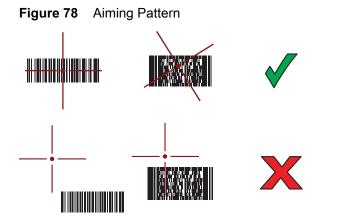

Figure 79 Pick List Mode with Multiple barcodes in Aiming Pattern

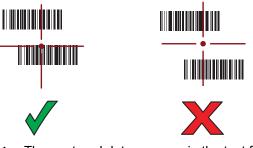

4. The captured data appears in the text field.

## **Barcode Capture with RS507 Hands-Free Imager**

Pair the RS507 with the TC20. See Pairing the Bluetooth Imager on page 92 for more information.

- 1. Ensure that an application is open on the device and a text field is in focus (text cursor in text field).
- 2. Point the RS507 at a barcode.

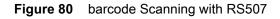

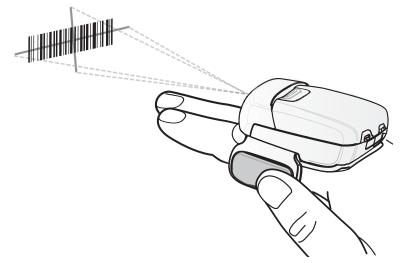

3. Press and hold the trigger.

The red laser aiming pattern turns on to assist in aiming. Ensure the barcode is within the area formed by the cross-hairs in the aiming pattern. The aiming dot is used for increased visibility in bright lighting conditions.

The RS507 LEDs light green, a beep sounds to indicate the barcode was decoded successfully. Note that when the RS507 is in Pick List Mode, the RS507 does not decode the barcode until the center of the crosshair touches the barcode.

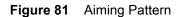

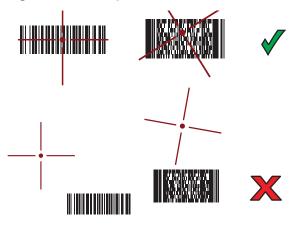

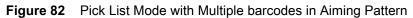

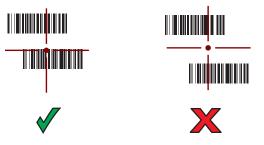

4. The captured data appears in the text field.

## Pairing the Bluetooth Imager

To connect the RS507 or RS6000 imagers to the TC20, use one of the following methods:

- Simple Serial Interface (SSI)
- Bluetooth Human Interface Device (HID) Mode.

## **Pairing Using Simple Serial Interface**

To pair the RS507/RS6000 with the TC20 using SSI:

- 1. Ensure that the two devices are within 10 meters (32.8 feet) of one another.
- 2. Install the battery into the RS507/RS6000.
- 3. On the TC20, swipe up from the bottom of the Home screen and touch  $\blacksquare \emptyset$ .

#### Figure 83 Bluetooth Pairing Utility

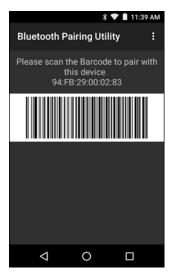

4. Using the RS507/RS6000, scan the barcode on the screen.

The RS507/RS6000 emits a high/low/high/low beeps. The Scan LED flashes green indicating that the RS507/RS6000 is attempting to establish connection with the TC20. When connection is established, the Scan LED turns off and the RS507/RS6000 emits one string of low/high beeps.

**5.** On the TC20, touch  $\bigcirc$ .

## Pairing Using Bluetooth Human Interface Device

To pair the RS507/RS6000 with the TC20 using HID:

- 1. Ensure that Bluetooth is enabled on both devices.
- 2. Ensure that the Bluetooth device to discover is in discoverable mode.
- 3. Ensure that the two devices are within 10 meters (32.8 feet) of one another.
- Place the RS507/RS6000 in Human Interface Device (HID) mode. If the RS507/RS6000 is already in HID mode, skip to step 5.
  - a. Remove the battery from the RS507/RS6000.
  - b. Press and hold the Restore key.

- c. Install the battery onto the RS507/RS6000.
- d. Keep holding the Restore key for about five seconds until a chirp is heard and the Scan LEDs flash green.
- e. Scan the barcode below to place the RS507/RS6000 in HID mode.

Figure 84 Bluetooth HID barcode

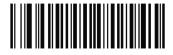

- 5. Remove the battery from the RS507/RS6000.
- 6. Re-install the battery into the RS507/RS6000.
- 7. Swipe down with two fingers from the status bar to open the quick access panel and then touch 😱.
- 8. Touch **X** Bluetooth.
- 9. Touch SCAN FOR DEVICES. The device begins searching for discoverable Bluetooth devices in the area and displays them under AVAILABLE DEVICES.
- 10. Scroll through the list and select RS507/RS6000.

The device connects to the RS507/RS6000 and **Connected** appears below the device name. The Bluetooth device is added to the **Bluetooth devices** list and a trusted ("paired") connection is established.

## DataWedge

DataWedge is a utility that adds advanced barcode scanning capability to any application without writing code. It runs in the background and handles the interface to built-in barcode scanners. The captured barcode data is converted to keystrokes and sent to the target application as if it was typed on the keypad.

To configure DataWedge refer to the TC20 Touch Computer Integrator Guide for Android Version 6.0.1.

## Enabling DataWedge

- 1. Swipe up from the bottom of the Home screen and touch **b**.
- 2. Touch .
- 3. Touch Settings.
- 4. Touch the **DataWedge enabled** checkbox. A blue checkmark appears in the checkbox indicating that DataWedge is enabled.
- **5.** Touch **O**.

## **Disabling DataWedge**

- 1. Swipe up from the bottom of the Home screen and touch **b**.
- 2. Touch .
- 3. Touch Settings.
- 4. Touch the **DataWedge enabled** checkbox. The blue checkmark disappears from the checkbox indicating that DataWedge is disabled.

Touch O.

This section provides information on the wireless features:

- Wireless Local Area Network (WLAN)
- Bluetooth.

## **Wireless Local Area Networks**

Wireless local area networks (WLANs) allow the TC20 to communicate wirelessly inside a building. Before using the TC20 on a WLAN, the facility must be set up with the required hardware to run the WLAN (sometimes known as infrastructure). The infrastructure and the TC20 must both be properly configured to enable this communication.

Refer to the documentation provided with the infrastructure (access points (APs), access ports, switches, Radius servers, etc.) for instructions on how to set up the infrastructure.

Once the infrastructure is set up to enforce the chosen WLAN security scheme, use the **Wireless & networks** settings configure the TC20 to match the security scheme.

The TC20 supports the following WLAN security options:

- Open
- Wireless Equivalent Privacy (WEP).
- Wi-Fi Protected Access (WPA)/WPA2 Personal (PSK).
- Extensible Authentication Protocol (EAP).

The **Status** bar displays icons that indicate Wi-Fi network availability and Wi-Fi status. See Status Bar for more information.

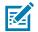

**NOTE** Turn off Wi-Fi when not using it, to extend the life of the battery.

#### Scan and Connect to a Wi-Fi Network

1. Swipe down with two fingers from the status bar to open the quick access panel.

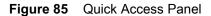

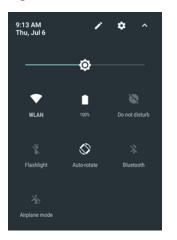

2. Touch WLAN to open the WLAN screen. The TC20 searches for WLANs in the area and lists them.

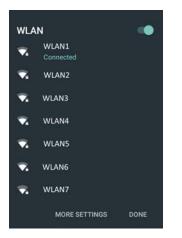

Figure 86 WLAN Screen

- 3. Scroll through the list and select the desired WLAN network.
- 4. For open networks, touch profile once or press and hold and then select **Connect to network** or for secure networks enter the required password or other credentials then touch **Connect**. See the system administrator for more information.

The TC20 obtains a network address and other required information from the network using the dynamic host configuration protocol (DHCP) protocol. To configure the TC20 with a fixed internet protocol (IP) address, Refer to the TC20 Touch Computer Integrator Guide for Android Version 7.1.2.

5. In the Wi-Fi setting field, **Connected** appears indicating that the TC20 is connected to the WLAN.

#### **Remove a Wi-Fi Network**

To remove a remembered or connected network:

- 1. Swipe down with two fingers from the status bar to open the quick access panel and then touch 😱.
- 2. Touch Vi-Fi.
- 3. In the Wi-Fi list, touch and hold the name of the network.
- 4. In the menu, touch Forget network.

**5.** Touch **O**.

## Bluetooth

Bluetooth-equipped devices can communicate without wires, using frequency-hopping spread spectrum (FHSS) radio frequency (RF) to transmit and receive data in the 2.4 GHz Industry Scientific and Medical (ISM) band (802.15.1). Bluetooth wireless technology is specifically designed for short-range (10 meters (32.8 feet)) communication and low power consumption.

Devices with Bluetooth capabilities can exchange information (e.g., files, appointments, and tasks) with other Bluetooth enabled devices such as printers, access points, and other mobile devices.

The TC20 support Bluetooth Low Energy. Bluetooth Low Energy is targeted at applications in the healthcare, fitness, security, and home entertainment industries. It provides reduced power consumption and cost while maintaining standard Bluetooth range.

## **Adaptive Frequency Hopping**

Adaptive Frequency Hopping (AFH) is a method of avoiding fixed frequency interferers, and can be used with Bluetooth voice. All devices in the piconet (Bluetooth network) must be AFH-capable in order for AFH to work. There is no AFH when connecting and discovering devices. Avoid making Bluetooth connections and discoveries during critical 802.11b communications. AFH for Bluetooth consists of four main sections:

- Channel Classification A method of detecting an interference on a channel-by-channel basis, or pre-defined channel mask.
- Link Management Coordinates and distributes the AFH information to the rest of the Bluetooth network.
- Hop Sequence Modification Avoids interference by selectively reducing the number of hopping channels.
- Channel Maintenance A method for periodically re-evaluating the channels.

When AFH is enabled, the Bluetooth radio "hops around" (instead of through) the 802.11b high-rate channels. AFH coexistence allows Enterprise devices to operate in any infrastructure.

The Bluetooth radio in this device operates as a Class 2 device power class. The maximum output power is 2.5 mW and the expected range is 10 meters (32.8 ft.). A definition of ranges based on power class is difficult to obtain due to power and device differences, and whether one measures open space or closed office space.

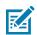

**NOTE** It is not recommended to perform Bluetooth wireless technology inquiry when high rate 802.11b operation is required.

## Security

The current Bluetooth specification defines security at the link level. Application-level security is not specified. This allows application developers to define security mechanisms tailored to their specific need. Link-level security occurs between devices, not users, while application-level security can be implemented on a per-user basis. The Bluetooth specification defines security algorithms and procedures required to authenticate devices, and if needed, encrypt the data flowing on the link between the devices. Device authentication is a mandatory feature of Bluetooth while link encryption is optional.

Pairing of Bluetooth devices is accomplished by creating an initialization key used to authenticate the devices and create a link key for them. Entering a common personal identification number (PIN) in the devices being paired generates the initialization key. The PIN is never sent over the air. By default, the Bluetooth stack responds with no key when a key is requested (it is up to user to respond to the key request event). Authentication of Bluetooth devices is based-upon a challenge-response transaction. Bluetooth allows for a PIN or passkey used to create

other 128-bit keys used for security and encryption. The encryption key is derived from the link key used to authenticate the pairing devices. Also worthy of note is the limited range and fast frequency hopping of the Bluetooth radios that makes long-distance eavesdropping difficult.

Recommendations are:

- Perform pairing in a secure environment
- Keep PIN codes private and do not store the PIN codes in the device
- Implement application-level security.

#### **Bluetooth Profiles**

The device supports the following Bluetooth services:

- Service Discovery Protocol (SDP) Handles the search for known and specific services as well as general services.
- Serial Port Profile (SPP) Allows use of RFCOMM protocol to emulate serial cable connection between two Bluetooth peer devices. For example, connecting the device to a printer.
- Object Push Profile (OPP) Allows the device to push and pull objects to and from a push server.
- Advanced Audio Distribution Profile (A2DP) Allows the device to stream stereo-quality audio to a wireless headset or wireless stereo speakers.
- Audio/Video Remote Control Profile (AVRCP) Allows the device to control A/V equipment to which a user has access. It may be used in concert with A2DP.
- Personal Area Network (PAN) Allows the use of Bluetooth Network Encapsulation Protocol to provide L3 networking capabilities over a Bluetooth link. Only PANU role is supported.
- Human Interface Device Profile (HID) Allows Bluetooth keyboards, pointing devices, gaming devices and remote monitoring devices to connect to the device.
- Headset Profile (HSP) Allows a hands-free device, such as a Bluetooth headset, to place and receive calls on the device.
- Hands-Free Profile (HFP) Allows car hands-free kits to communicate with the device in the car.
- Phone Book Access Profile (PBAP) Allows exchange of Phone Book Objects between a car kit and a mobile device to allow the car kit to display the name of the incoming caller; allow the car kit to download the phone book so the user can initiate a call from the car display.
- Symbol Serial Interface (SSI) Allows for communication with Bluetooth Imager.
- File Transfer Profile (FTP) Provides the capability to browse, manipulate and transfer files in file system of another system. Uses GOEP as a basis.
- Generic Attribute Profile (GATT) Provides profile discovery and description services for Bluetooth Low Energy protocol. It defines how attributes are grouped together into sets to form services.
- HID Over GATT Profile (HOGP) Defines the procedures and features used by Bluetooth low energy HID Devices using GATT and Bluetooth HID Hosts using GATT.
- Scan Parameters Profile (ScPP) Provides devices with information to assist them in managing their connection idle timeout and advertising parameters to optimize for power consumption and/or reconnection latency.

#### **Bluetooth Power States**

The Bluetooth radio is off by default.

• Suspend - When the TC20 goes into suspend mode, the Bluetooth radio stays on.

• Airplane Mode - When the TC20 is placed in Airplane Mode, the Bluetooth radio turns off. When Airplane mode is disabled, the Bluetooth radio returns to the prior state. When in Airplane Mode, the Bluetooth radio can be turned back on if desired.

#### **Bluetooth Radio Power**

Turn off the Bluetooth radio to save power or if entering an area with radio restrictions (e.g., an airplane). When the radio is off, other Bluetooth devices cannot see or connect to the device. Turn on the Bluetooth radio to exchange information with other Bluetooth devices (within range). Communicate only with Bluetooth radios in close proximity.

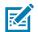

**NOTE** To achieve the best battery life turn off radios when not in use.

#### **Enabling Bluetooth**

- 1. Swipe down with two fingers from the status bar to open the quick access panel.
- 2. Touch 💥 to turn Bluetooth on.
- 3. Touch Done.
- 4. Touch O.

#### **Disabling Bluetooth**

- 1. Swipe down with two fingers from the status bar to open the quick access panel.
- 2. Touch 🔻 .
- 3. Touch the slider switch to turn off Bluetooth.
- 4. Touch O.

#### **Discovering Bluetooth Device(s)**

The TC20 can receive information from discovered devices without pairing. However, once paired, the TC20 and a paired device exchange information automatically when the Bluetooth radio is on. To find Bluetooth devices in the area:

- 1. Ensure that Bluetooth is enabled on both devices.
- 2. Ensure that the Bluetooth device to discover is in discoverable mode.
- 3. Ensure that the two devices are within 10 meters (32.8 feet) of one another.
- 4. Swipe down with two fingers from the status bar to open the quick access panel.
- 5. Touch Bluetooth.
- 6. Touch More Settings. The Bluetooth screen appears.
- 7. The TC20 begins searching for discoverable Bluetooth devices in the area and displays them under **Available** devices.
- 8. Scroll through the list and select a device. The **Bluetooth pairing request** dialog box appears.
- 9. Enter a PIN in the text box and touch OK. Enter the same PIN on the other device.
- 10. For Simple Pairing, touch Pair on both devices.
- 11. The Bluetooth device is added to the **Bluetooth devices** list and a trusted ("paired") connection is established.

## **Changing the Bluetooth Name**

By default, the TC20 has a generic Bluetooth name that is visible to other devices when connected.

- 1. Swipe down with two fingers from the status bar to open the quick access panel and then touch 💭.
- 2. Touch 🔻 Bluetooth.
- 3. If Bluetooth is not on, touch the switch to turn Bluetooth on.
- 4. Touch .
- 5. Touch Rename this device.
- 6. Enter a name and touch Rename.
- **7.** Touch **O**.

#### **Connecting to a Bluetooth Device**

Once paired, connect to a Bluetooth device.

- 1. Swipe down with two fingers from the status bar to open the quick access panel and then touch 罕.
- 2. Touch Bluetooth.
- 3. In the list, touch the unconnected Bluetooth device.
- 4. When connected, Connected appears below the device name.

#### **Selecting Profiles on the Bluetooth Device**

Some Bluetooth devices have multiple profiles. To select a profile:

- 1. Swipe down with two fingers from the status bar to open the quick access panel and then touch 罕.
- 2. Touch 🔻 Bluetooth.
- 3. In the **PAIRED DEVICES** list, touch 🍄 next to the device name.
- 4. Under **PROFILES**, check or uncheck a profile to allow the device to use that profile.
- **5.** Touch **(**).

#### **Unpairing a Bluetooth Device**

To unpair a Bluetooth device and erase all pairing information:

- 1. Swipe up from the bottom of the Home screen and touch  $\frac{1}{2} > 3$  Bluetooth.
- 2. In the PAIRED DEVICES list, touch 🍄 next to the device name.
- 3. Touch Forget.
- **4.** Touch **(**).

## Accessories

This chapter provides information for using the accessories for the device.

## Accessories

This table lists the accessories available for the TC20.

| Table 16 | C20 Accessories |
|----------|-----------------|
|----------|-----------------|

| Accessory                                    | Part Number        | Description                                                                                                    |  |
|----------------------------------------------|--------------------|----------------------------------------------------------------------------------------------------|--|
| Cradles                                      |                    |                                                                                                    |  |
| 1-Slot Base Charge Only<br>Cradle            | CRD-TC2X-BS1CO-01  | Provides charging for device and Extended<br>power pack. Requires power supply<br>(PWR-WUA5V12W0xx), and USB-C cable.                                                                                         |  |
| 1-Slot Ethernet Cradle                       | CRD-TC2X-SE1ET-01  | Provides device charging and communication,<br>and charging for Extended Power Pack.<br>Requires power supply<br>(PWR-BGA12V50W0WW), DC line cord<br>(CBL-DC-388A1-01), and country-specific AC<br>line cord. |  |
| 5-Slot Charge Only Cradle                    | CRD-TC2X-SE5CO-01  | Charges up to five devices. Requires power<br>supply (PWR-BGA12V108W0WW), DC line<br>cord (CBL-DC-382A1-01), and country-specific<br>AC line cord.                                                            |  |
| Cradle Mount BRKT-SCRD-SMRK-0                |                    | Mounts the 5-Slot Charge Only Cradle to a wall or rack.                                                                                                    |  |
| Batteries and Chargers                       | •                  |                                                                                                    |  |
| Extended Power Pack                          | BTRY-TC2X-PRPK1-01 | Charges the TC20 internal battery to provide additional power and extend the shift time.                                                                                                    |  |
| Vehicle Solutions                            |                    |                                                                                                    |  |
| Cigarette Light Adapter<br>Auto Charge Cable | CHG-AUTO-USB1-01   | Provides power to the device from a cigarette lighter socket.                                                                                                    |  |

#### Table 16TC20 Accessories (Continued)

| Accessory             | Part Number        | Description                                                                                                    |
|-----------------------|--------------------|----------------------------------------------------------------------------------------------------|
| Audio Accessories     |                    |                                                                                                    |
| 3.5 mm Audio Adapter  | CBL-TC51-HDST35-01 | Plugs into the device and provides audio to a wired headset with collared 3.5 mm plug.                                                                                      |
| 3.5 mm Headset        | HDST-35MM-PTVP-01  | Use for PTT calls.                                                                                                    |
| Miscellaneous         |                    |                                                                                                    |
| Trigger Handle        | TRG-TC2X-SNP1-01   | Adds gun-style handle with a scanner trigger for comfortable and productive scanning.                                                                                       |
| Screen Protector      | KT-TC20-SCRNP1-01  | Add additional screen protection.                                                                                                    |
| SmartDEX Solution     | DEX30              | Provides wireless DEX communications to the TC20.                                                                                                    |
| Ethernet Bracket      | BRKT-TC51-ENET1-01 | Use to connect the USB/Ethernet Adapter to the 1-Slot Ethernet Cradle.                                                                                                    |
| USB/Ethernet Module   | MOD-MT2-EU1-01     | Use with 1-Slot Ethernet Cradle to provide Ethernet connectivity.                                                                                                    |
| Cradle Mating Adapter | KIT-TC2X-BS1FT-05  | Use the optional mating adapter to connect two<br>or more cradles together. Each cradle still<br>requires a power supply (5-pack).                                          |
| Carrying Solutions    |                    |                                                                                                    |
| TC2X Soft Holster     | SG-TC2X-HLSTR1-01  | Use to hold the device on hip. Accepts TC20 device with Trigger Handle.                                                                                                    |
| TC20K Soft Holster    | SG-TC20K-HLST1-01  | Use to hold the device on hip. Accepts TC20K device with Trigger Handle.                                                                                                    |
| TC2X Hand Strap       | SG-TC2X-HSTRP1-01  | Replacement hand strap (3–pack).                                                                                                    |
| TC20K Hand Strap      | SG-TC20K-HSTP1-01  | Replacement hand strap for TC20K (3–pack).                                                                                                    |
| Wrist/Arm Mount       | SG-TC2X-ARMNT-01   | Use to mount the TC20 to the forearm.                                                                                                    |
| Small Wrist Mount     | SG-WT4023221-03R   | Replacement small wrist mount strap.                                                                                                    |
| Large Wrist Mount     | SG-WT4023221-04R   | Replacement long wrist mount strap.                                                                                                    |
| Power Supplies        |                    |                                                                                                    |
| Power Supply          | PWR-BGA12V50W0WW   | Provides power to the 1-Slot Ethernet Cradle.<br>Requires DC Line Cord, p/n CBL-DC-388A1-01<br>and country specific three wire grounded AC line<br>cord sold separately.    |
| Power Supply          | PWR-BGA12V108W0WW  | Provides power to the 5-Slot Charge Only<br>cradle. Requires DC Line Cord, p/n<br>CBL-DC-382A1-01 and country specific three<br>wire grounded AC line cord sold separately. |

| Table 16 | TC20 Accessories | (Continued) |
|----------|------------------|-------------|
|----------|------------------|-------------|

| Accessory          | Part Number      | Description                                                                                          |  |
|--------------------|------------------|----------------------------------------------------------------------------------------------------|--|
| Power Supply       | PWR-WUA5V12W0US  | Provides 5 VDC, 2.5 A power to the USB-C cable. Includes plug adapter for use in the United States.  |  |
| Power Supply       | PWR-WUA5V12W0GB  | Provides 5 VDC, 2.5 A power to the USB-C cable. Includes plug adapter for use in the European Union. |  |
| Power Supply       | PWR-WUA5V12W0EU  | Provides 5 VDC, 2.5 A power to the USB-C cable. Includes plug adapter for use in the United Kingdom. |  |
| Power Supply       | PWR-WUA5V12W0AU  | Provides 5 VDC, 2.5 A power to the USB-C cable. Includes plug adapter for use in Australia.          |  |
| Power Supply       | PWR-WUA5V12W0CN  | Provides 5 VDC, 2.5 A power to the USB-C cable. Includes plug adapter for use in China.              |  |
| Power Supply       | PWR-WUA5V12W0BR  | Provides 5 VDC, 2.5 A power to the USB-C cable. Includes plug adapter for use in Brazil.             |  |
| Power Supply       | PWR-WUA5V12W0KR  | Provides 5 VDC, 2.5 A power to the USB-C cable. Includes plug adapter for use in Korea.              |  |
| Power Supply       | PWR-WUA5V12W0IN  | Provides 5 VDC, 2.5 A power to the USB-C cable. Includes plug adapter for use in India.              |  |
| DC Line Cord       | CBL-DC-382A1-01  | Provides power from the power supply<br>(PWR-BGA12V108W0WW) to the 5-Slot<br>Charge Only Cradle.     |  |
| DC Line Cord       | CBL-DC-388A1-01  | Provides power from the power supply<br>(PWR-BGA12V50W0WW) to the 1-Slot Ethernet<br>Cradle.         |  |
| 2-Way DC Line Cord | CBL-DC-377A1-01  | Use to charge two 5-Slot Charge only Cradles with one power supply.                                  |  |
| 2-Way DC Line Cord | CBL-DC-379A1-01  | Use to charge one 1-Slot Ethernet Cradle and one 5-Slot Charge Only Cradle with one power supply.    |  |
| 4-Way DC Line Cord | CBL-DC-380A1-01  | Use to charge four 1-Slot Ethernet Cradles with one power supply.                                    |  |
| US AC Line Cord    | 23844-00-00R     | 7.5 feet long, grounded, three wire for power supply.                                                |  |
| USB-C Cable        | CBL-TC2X-USBC-01 | The USB cable used to connect PC to single slot USB cradle.                                          |  |
|                    |                  |                                                                                                    |  |

## 1-Slot Base Charge Only Cradle

The 1-Slot Base Charge Only Cradle provide 5 VDC for charging:

- TC20 battery
- Extended Power Pack
- TC20 and Extended Power Pack
- TC20 with Trigger Handle.

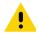

**IMPORTANT** Use only the Zebra USB-C Cable for charging.

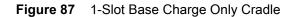

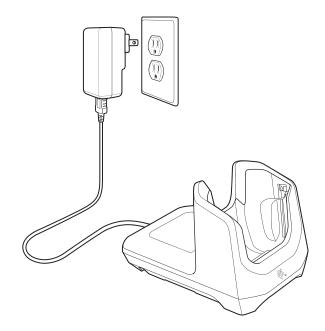

## **Charging the Device**

To charge a device:

1. Insert the device into the slot to begin charging.

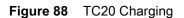

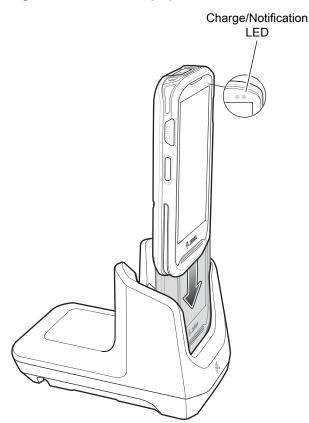

2. Ensure the device is seated properly.

#### **Battery Charging**

The device's Charging/Notification LED indicates the status of the battery charging in the device. See Table 5 on page 20 for device charging status. The internal battery charges from fully depleted to 90% in approximately four hours and from fully depleted to 100% in approximately five hours.

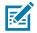

**NOTE** In many cases the 90% charge provides plenty of charge for daily use. A full 100% charge lasts for approximately 10 hours of use.

To achieve the best fast charging results use only Zebra charging accessories and batteries. Charge batteries at room temperature with the TC20 in sleep mode.

#### **Charging Temperature**

Charge batteries in temperatures from 0°C to 40°C (32°F to 104°F). The device or cradle always performs battery charging in a safe and intelligent manner. At higher temperatures (e.g. approximately +37°C (+98°F)) the device or cradle may for small periods of time alternately enable and disable battery charging to keep the battery at acceptable temperatures. The device and cradle indicates when charging is disabled due to abnormal temperatures via its LED.

## **1-Slot Ethernet Cradle**

The 1-Slot Ethernet Cradle:

- Provides 5 VDC for charging:
  - TC20 battery
  - Extended Power Pack
  - TC20 and Extended Power Pack
  - TC20 with Trigger Handle.
- Provides USB communication.
- Provides Ethernet and USB communication using the USB/Ethernet Adapter.

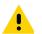

**IMPORTANT** When the TC20 with attached Extended Power Pack is in the cradle, USB or Ethernet communication is disabled.

Figure 89 1–Slot Ethernet Cradle

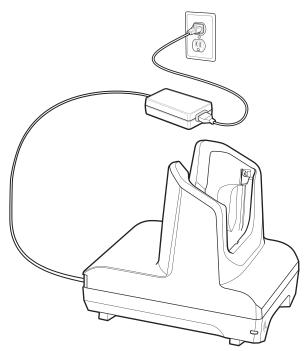

### **USB/Ethernet Communication**

The 1–Slot Ethernet Cradle with and Ethernet Bracket and USB/Ethernet Module provides both Ethernet communication with a network and USB communication with a host computer. Prior to using the cradle for Ethernet or USB communication, ensure that the switch on the USB/Ethernet module is set properly. See the TC20 Touch Computer Integrator Guide for Android Version 7.1.2 for information on setting up the Ethernet Bracket and USB/Ethernet Module.

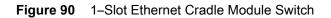

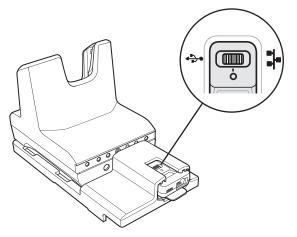

For Ethernet communication, slide the switch to the **#** position.

For USB communication, slide the switch to the  $\oint$  position.

Place the switch in the center position **O** to disable communications.

#### **Ethernet LED Indicators**

There are two LEDs on the USB/Ethernet Module RJ-45 connector. The green LED lights to indicate that the transfer rate is 100 Mbps. When the LED is not lit the transfer rate is 10 Mbps. The yellow LED blinks to indicate activity, or stays lit to indicate that a link is established. When it is not lit it indicates that there is no link.

#### Figure 91 LED Indicators

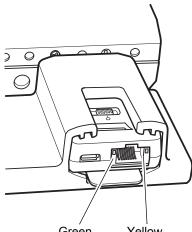

Green Yellow

| Table 17 | USB/Ethernet Module LED Data Rate Indicators |
|----------|----------------------------------------------|
|----------|----------------------------------------------|

| Data Rate | Yellow LED | Green LED |
|-----------|------------|-----------|
| 100 Mbps  | On/Blink   | On        |
| 10 Mbps   | On/Blink   | Off       |

#### **Establishing Ethernet Connection**

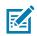

**NOTE** Refer to the TC20 Integrator Guide for Android Version 7.1.2 for information on configuring the Ethernet settings.

- 1. Swipe down with two fingers from the status bar to open the quick access panel and then touch 🕮.
- 2. Touch Ethernet.
- 3. Slide the Ethernet switch to the **ON** position.
- 4. Insert the device into a slot.

The <·· > icon appears in the Status bar.

5. Touch Eth0 to view Ethernet connection details.

#### **Charging the Device**

To charge a device:

1. Insert the device into the slot to begin charging.

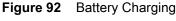

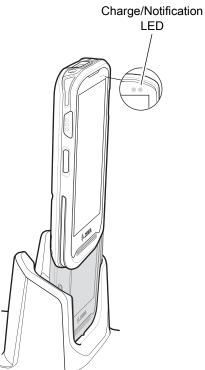

2. Ensure the device is seated properly.

## **Battery Charging**

The device's Charging/Notification LED indicates the status of the battery charging in the device. See Table 5 on page 20 for device charging status. The internal battery charges from fully depleted to 90% in approximately four hours and from fully depleted to 100% in approximately five hours.

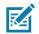

**NOTE** In many cases the 90% charge provides plenty of charge for daily use. A full 100% charge lasts for approximately 10 hours of use.

To achieve the best fast charging results use only Zebra charging accessories and batteries. Charge batteries at room temperature with the TC20 in sleep mode.

#### **Charging Temperature**

Charge batteries in temperatures from 0°C to 40°C (32°F to 104°F). The device or cradle always performs battery charging in a safe and intelligent manner. At higher temperatures (e.g. approximately +37°C (+98°F)) the device or cradle may for small periods of time alternately enable and disable battery charging to keep the battery at acceptable temperatures. The device and cradle indicates when charging is disabled due to abnormal temperatures via its LED.

## 5-Slot Charge Only Cradle

The 5-Slot Charge Only Cradle provides 5 VDC for charging:

- TC20 battery
- Power Pack
- TC20 and Power Pack
- TC20 with Trigger Handle.

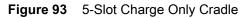

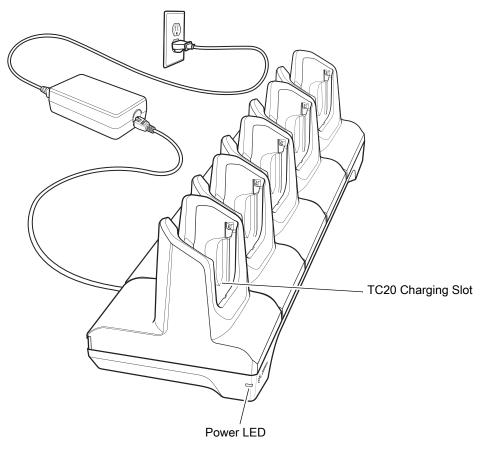

#### Charging the TC20

To charge a device:

1. Insert the TC20 into a slot to begin charging.

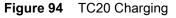

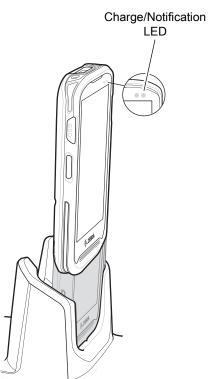

2. Ensure the TC20 is seated properly.

#### **Battery Charging**

The device's Charging/Notification LED indicates the status of the battery charging in the device. See Table 5 on page 20 for device charging status. The internal battery charges from fully depleted to 90% in approximately four hours and from fully depleted to 100% in approximately five hours.

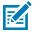

**NOTE** In many cases the 90% charge provides plenty of charge for daily use. A full 100% charge lasts for approximately 10 hours of use.

To achieve the best fast charging results use only Zebra charging accessories and batteries. Charge batteries at room temperature with the TC20 in sleep mode.

#### **Charging Temperature**

Charge batteries in temperatures from 0°C to 40°C (32°F to 104°F). The device or cradle always performs battery charging in a safe and intelligent manner. At higher temperatures (e.g. approximately +37°C (+98°F)) the device or cradle may for small periods of time alternately enable and disable battery charging to keep the battery at acceptable temperatures. The device and cradle indicates when charging is disabled due to abnormal temperatures via its LED.

#### **Extended Power Pack**

The Extended Power Pack provides additional power for charging the TC20 battery.

For best performance it is recommended that the Power Pack should always be installed on the device and that both the Power Pack and device are fully charged at the start of each work shift.

Figure 95 Extended Power Pack Front View

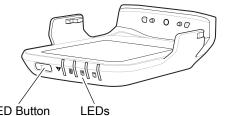

LED Button

Figure 96 Extended Power Pack Back View

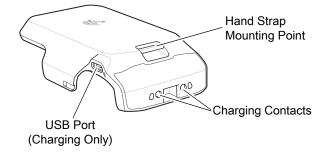

#### Installation

To install the Power Pack:

1. Align the Power Pack with the TC20.

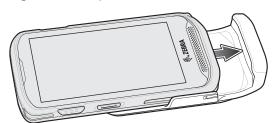

Figure 97 Align Power Pack with TC20

2. Slide the power pack up onto the TC20 until it snaps into place.

#### Charging

Charge the Extended Power Pack:

- In a cradle •
- In a cradle attached to the TC20
- using a USB cable.

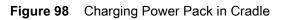

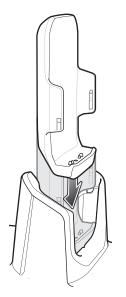

Figure 99 Charging TC20 and Power Pack in Cradle

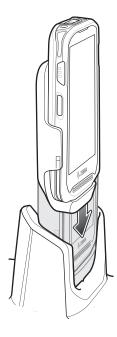

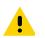

**IMPORTANT** Use only the Zebra USB-C Cable for charging.

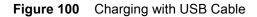

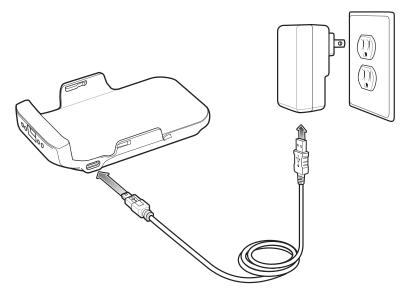

#### **Power Pack Charging**

The Power Pack Charging LEDs indicate the status of charging. See Table 18 on page 113 for charging status. The power pack charges from fully depleted to 90% in approximately four hours and from fully depleted to 100% in approximately five hours.

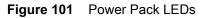

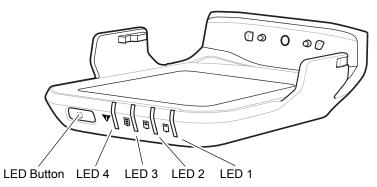

| TADIE TO LED Charging indicators | Table 18 | LED Charging Indicators |
|----------------------------------|----------|-------------------------|
|----------------------------------|----------|-------------------------|

| LED State |          |       |       |                                      |
|-----------|----------|-------|-------|--------------------------------------|
| LED 1     | LED 2    | LED 3 | LED 4 | Indication                           |
|           |          |       |       | Not charging.                        |
| Flashing  |          |       | ۵     | Charge level is between 0% and 33%.  |
| Solid     | Flashing |       |       | Charge level is between 33% and 66%. |

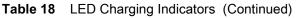

| LED State |       |          |                                                                                                    |                          |  |
|-----------|-------|----------|----------------------------------------------------------------------------------------------------|--------------------------|--|
| LED 1     | LED 2 | LED 3    | LED 4 Indication                                                                                                    |                          |  |
| Solid     | Solid | Flashing | Change level is between 66% and 95%.                                                                                                    |                          |  |
| Solid     | Solid | Solid    |                                                                                                    | Fully charged (95-100%). |  |
| 0         | 0     |          | Flashing       Charging error, e.g.:         • Temperature is too low or too high.         • Charging has gone on too long without completion (typically 10 hours). |                          |  |

#### **Charging Temperature**

Charge batteries in temperatures from 0°C to 40°C (32°F to 104°F). The device or cradle always performs battery charging in a safe and intelligent manner. At higher temperatures (e.g. approximately +37°C (+98°F)) the device or cradle may for small periods of time alternately enable and disable battery charging to keep the battery at acceptable temperatures. The power pack indicates when charging is disabled due to abnormal temperatures via its LED.

#### **Check Power Level**

To check the power level of the power pack, press the LED button. The LEDs light indicating the charge level. After five seconds the LEDs turn off.

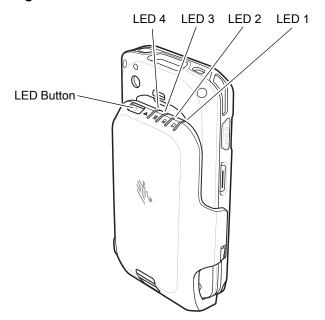

Figure 102 Check Power Level

|          | LED State |          |       |                                      |
|----------|-----------|----------|-------|--------------------------------------|
| LED 1    | LED 2     | LED 3    | LED 4 | Indication                           |
|          |           |          |       | No charge.                           |
| Flashing |           |          |       | Charge level is between 0% and 33%.  |
| Solid    | Flashing  |          |       | Charge level is between 33% and 66%. |
| Solid    | Solid     | Flashing |       | Charge level is between 66% and 95%. |
| Solid    | Solid     | Solid    |       | Fully charged (95-100%).             |

Table 19 LED Charge State Indicators

### **Resetting the Extended Power Pack**

If the user thinks that the pack is not operating properly, reset the pack:

Press and hold the button for 10 seconds. All four LEDs flash three times.

## 3.5 mm Audio Adapter

The 3.5 mm Audio Adapter plugs into the TC20 and connects to a wired headset with a 3.5 mm plug.

To attach a 3.5 mm headset:

1. Insert the 3.5 mm Audio Adapter plug into the headset jack.

Figure 103 Audio Adapter Installation

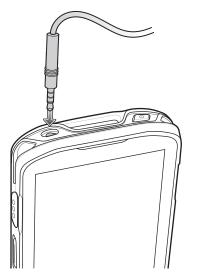

2. Connect the 3.5 mm connector plug of the headset into the 3.5 mm Audio Adapter.

Figure 104 Connect Headset to 3.5 mm Adapter Cable

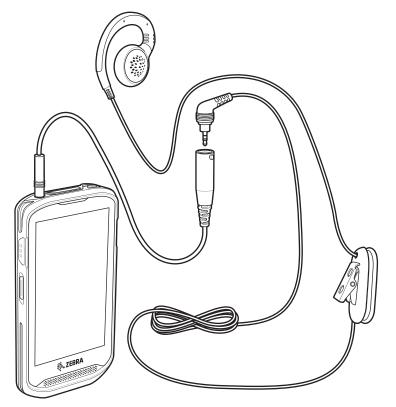

## **Trigger Handle**

•

**IMPORTANT** Trigger Handle can only be used on TC20 devices with SE4710 imager, and 2-Pin or 8-Pin Access Door.

The Trigger Handle adds a gun-style handle with a scanning trigger to the device. It increases comfort when using the device in scan-intensive applications for extended periods of time.

Figure 105 Trigger Handle

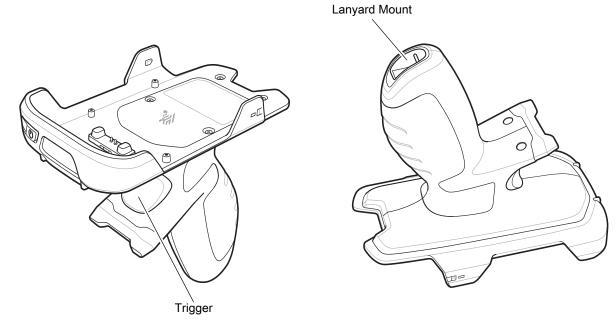

#### Installing the Optional Lanyard

To install the lanyard onto the Trigger Handle:

- 1. Insert the loop end of the tether into the slot on the bottom of the handle.
- 2. Feed the lanyard through the loop.

Figure 106 Install Attachment Plate to Handle

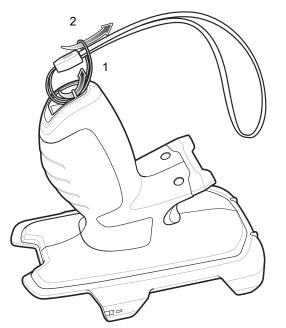

3. Pull the lanyard until the loop tightens.

#### Inserting the Device into the Trigger Handle

To install the device onto the Trigger handle:

- 1. Align and insert the top of the TC20 into the front of the Trigger Handle.
- Figure 107 Insert Device into Trigger Handle

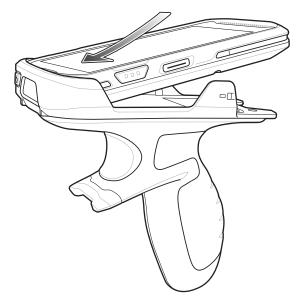

2. Rotate the device down and press down until it snaps into place.

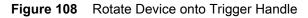

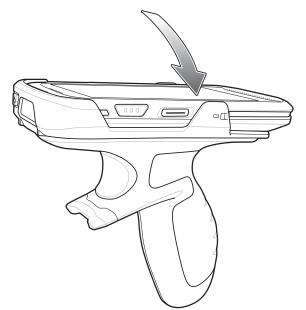

### Removing the Device from the Trigger Handle

To remove the device from the Trigger Handle:

1. Using thumb, push the TC20 up.

#### Figure 109 Push Device Up

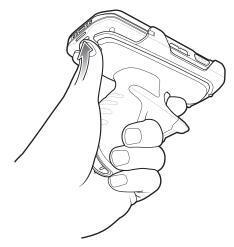

2. Slide the device away from the front of the Trigger Handle.

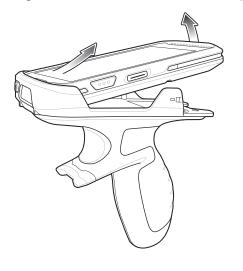

Figure 110 Remove Device from Trigger Handle

#### Wrist/Arm Mount

The Wrist/Arm Mount allows the user to mount the TC20 onto the forearm for hands-free applications. Install the mount on either arm with the short strap installed closest to the wrist. The user might have to remove and re-install the straps for proper installation. See Strap Installation on page 125 for instructions for installing straps.

#### Figure 111 Wrist/Arm Mount

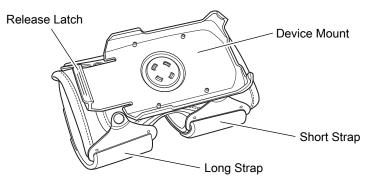

#### Wrist/Arm Mount Installation

To install the Wrist/Arm Mount:

- 1. Loosen both straps.
- 2. Slide the Wrist/Arm Mount onto arm with the short strap closest to the wrist.

Figure 112 Slide onto Forearm

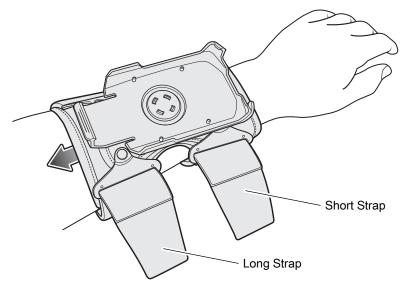

3. Tighten both straps on forearm and press hook and loop material together.

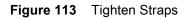

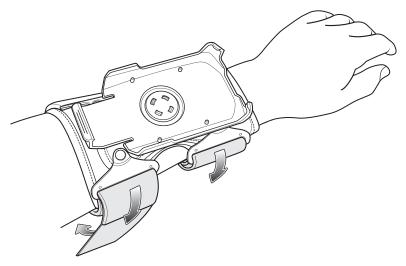

#### **Device Installation**

To install the TC20 onto the mount:

1. Insert the top of the TC20 into the end of the mount.

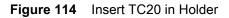

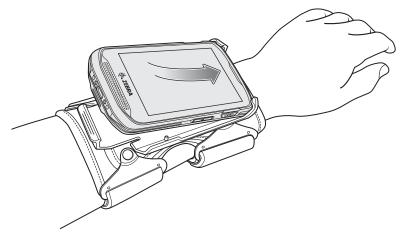

2. Rotate the bottom of the TC20 into the mount and snap into place.

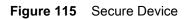

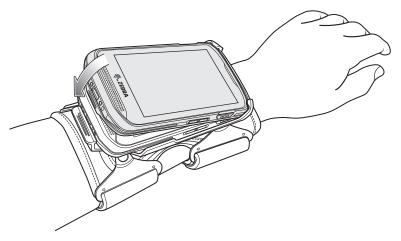

3. Rotate the TC20 for best viewing.

Figure 116 Device Rotation

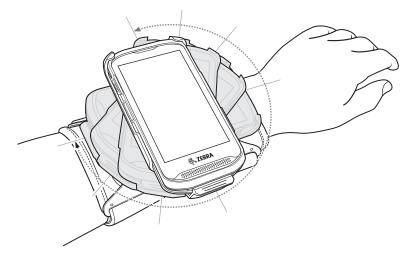

#### **Device Removal**

To remove the TC20 from the Wrist/Arm Mount:

- 1. Press down on the release lever.
- 2. Slide the TC20 out of the mount.

#### Figure 117 TC20 Removal

Release Lever

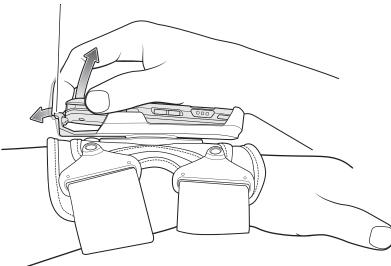

## Scanning

To scan with TC20 in the wrist mount, rotate the device as shown below.

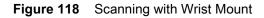

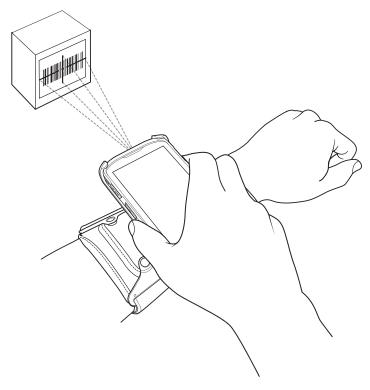

#### **Strap Installation**

The user can remove strap for replacement or clean and then re-install new straps.

- 1. Remove existing straps.
- 2. Feed the soft end of the strap through the slot on the rear holder with hook material positioned as shown below.

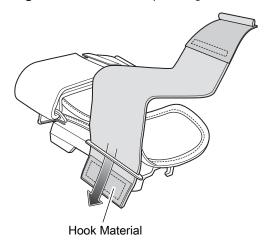

Figure 119 Feed Strap through Rear Slots

3. Fold end over and press hook and loop material together.

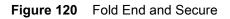

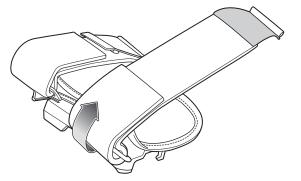

4. Feed the hard end through the slot in the front holder.

Figure 121 Feed End Through Front Slot

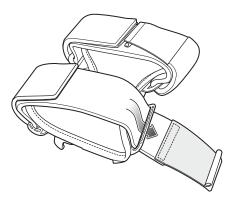

5. Fold over and press the hook and loop material together.

Figure 122 Fold End and Secure

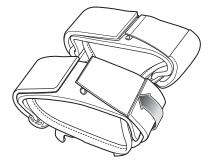

#### **Hand Strap**

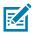

**NOTE** There are two different hand straps for the TC20 and the TC20K. The TC20K hand strap is longer. TC20 hand strap installation is shown below. TC20K hand strap installation is the same.

The hand strap provides securing when holding the device.

To install the hand strap on the TC20:

1. Feed the top end of the hand strap through the slot at the top of the TC20.

Figure 123 Insert Hand Strap Through Top Mounting Point

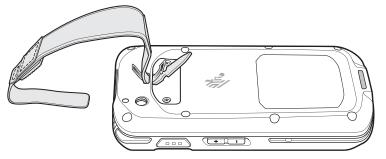

2. Pull the end through the slot.

Figure 124 Feed End Through Slot

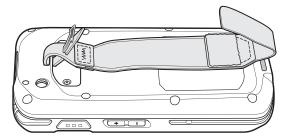

- 3. Insert the end of the hand strap into the slot on the hand strap.
- 4. Pull the end until the notch sits into the slot.
- 5. Feed the other end of the hand strap through the slot at the bottom of the TC20.

Figure 125 Insert Hand Strap Through Bottom Mounting Point

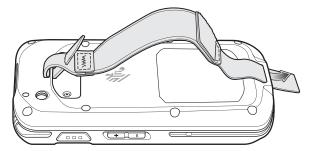

- 6. Pull the end through the slot.
- 7. Press the hook material against the loop material.

#### Accessories

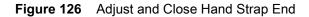

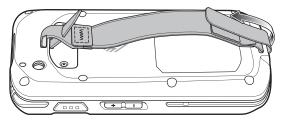

8. Place hand between device and hand strap and adjust hand strap as necessary.

To install the hand strap on the TC20 with an Extended Power Pack:

1. Feed the top end of the hand strap through the slot at the top of the TC20.

Figure 127 Insert Hand Strap Through Top Mounting Point

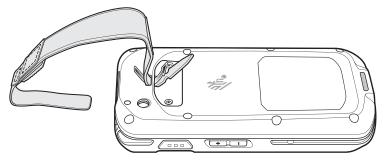

- 2. Pull the end through the slot.
- 3. Insert the end of the hand strap into the slot on the hand strap.
- 4. Pull the end until the notch sits into the slot.

#### Figure 128 Feed End Through Slot

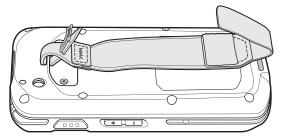

- 5. Feed the other end of the hand strap through the slot at the bottom of the TC20.
- 6. Slide the TC20 into the Extended Power Pack.

Figure 129 Insert Hand Strap Through Power Pack Bottom Mounting Point

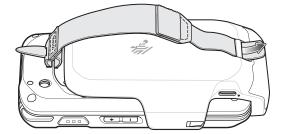

- 7. Pull the end through the slot.
- 8. Press the hook material against the loop material.

#### Figure 130 Adjust and Close

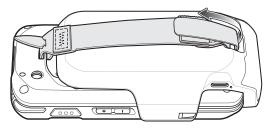

9. Place hand between device and hand strap and adjust hand strap as necessary.

#### Soft Holster

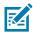

**NOTE** There are two different soft holsters for the TC20 and the TC20K. The TC20K soft holster is longer. TC20 soft holster installation is shown below. TC20K soft holster installation is the same.

Use the soft holster to securely holds the device on a belt for easy access. The holster has an adjustable belt for securing the device or Trigger Handle.

Figure 131 Soft Holster

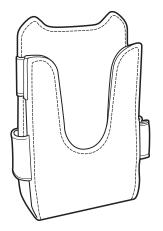

## Adjusting the Holster

The holster has an adjustable belts that securely holds the device or Trigger Handle.

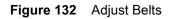

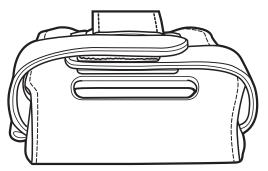

Pull Belts Tight for Device

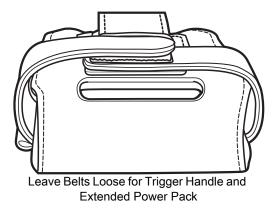

Insert the device into the holster with the device exit window facing up and the display against the body.

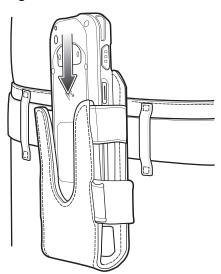

Figure 133 Device in Holster

Insert the device and Extended Power Pack into the holster with the device exit window facing up and the display against the body.

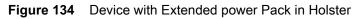

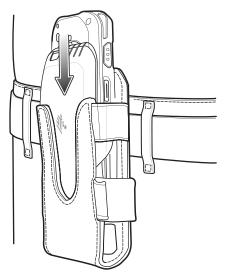

Insert the Trigger Handle into the holster with the device exit window facing down.

Figure 135 Trigger Handle in Holster

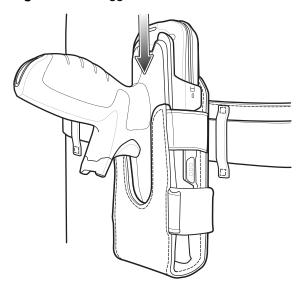

# Maintenance and Troubleshooting

This chapter includes instructions on cleaning and storing the device, and provides troubleshooting solutions for potential problems during operation.

## Maintaining the TC20

For trouble-free service, observe the following tips when using the TC20:

- Do not scratch the screen of the TC20.
- The touch-sensitive screen of the TC20 is glass. Do not to drop the TC20 or subject it to strong impact.
- Protect the TC20 from temperature extremes. Do not leave it on the dashboard of a car on a hot day, and keep it away from heat sources.
- Do not store or use the TC20 in any location that is dusty, damp, or wet.
- Use a soft lens cloth to clean the TC20. If the surface of the TC20 screen becomes soiled, clean it with a soft cloth moistened with a diluted window-cleaning solution.

## **Display Best Practices**

#### **Image Retention**

Image retention may occur when a static image continuously displays for extended periods of time. A user may see a faint remnant of the image even after a new image displays. To prevent image retention:

- set the display to turn off after a few minutes of idle time.
- rotate background images on a periodic basis.
- turn off the display when the device in not in use.
- use a screen saver with the following characteristics:
  - background color set to black
  - use a small moving image (approximately 2% of the display size).
  - move the image randomly across the screen
  - screen saver should be active as long as the static image is used.

#### Long-Term Storage

When storing the device for long periods of time, ensure that the battery has at least 50% charge and is stored at (temperature).

## **Cleaning Instructions**

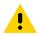

CAUTION Always wear eye protection.

Read warning label on compressed air and alcohol product before using.

If you have to use any other solution for medical reasons please contact the Global Customer Support Center for more information.

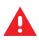

WARNING! Avoid exposing this product to contact with hot oil or other flammable liquids. If such exposure occurs, unplug the device and clean the product immediately in accordance with these guidelines.

#### **Approved Cleanser Active Ingredients**

100% of the active ingredients in any cleaner must consist of one or some combination of the following: isopropyl alcohol, or mild dish soap.

#### **Harmful Ingredients**

The following chemicals are known to damage the plastics on the device and should not come in contact with the device: ammonia solutions, compounds of amines or ammonia; acetone; ketones; ethers; aromatic and chlorinated hydrocarbons; acqueous or alcoholic alkaline solutions; ethanolamine; toluene; trichloroethylene; benzene; carbolic acid and TB-lysoform.

#### **Cleaning Instructions**

Do not apply liquid directly to the device. Dampen a soft cloth or use pre-moistened wipes. Do not wrap the device in the cloth or wipe, but gently wipe the unit. Be careful not to let liquid pool around the display window or other places. Allow the unit to air dry before use.

#### **Special Cleaning Notes**

Many vinyl gloves contain phthalate additives, which are often not recommended for medical use and are known to be harmful to the housing of the device. The device should not be handled while wearing vinyl gloves containing phthalates, or before hands are washed to remove contaminant residue after gloves are removed. If products containing any of the harmful ingredients listed above are used prior to handling the device, such as hand sanitizer that contain ethanolamine, hands must be completely dry before handling the device to prevent damage to the plastics.

#### **Cleaning Materials Required**

- Alcohol wipes
- Lens tissue
- Cotton-tipped applicators
- Isopropyl alcohol
- Can of compressed air with a tube.

#### **Cleaning Frequency**

The cleaning frequency is up to the customer's discretion due to the varied environments in which the mobile devices are used. They may be cleaned as frequently as required, but it is advisable to clean the camera window periodically when used in dirty environments to ensure optimum performance.

#### **Cleaning the TC20**

#### Housing

Using the alcohol wipes, wipe the housing including buttons.

#### Display

The display can be wiped down with the alcohol wipes, but care should be taken not to allow any pooling of liquid around the edges of the display. Immediately dry the display with a soft, non-abrasive cloth to prevent streaking.

#### Camera and Exit Window

Wipe the camera and exit window periodically with a lens tissue or other material suitable for cleaning optical material such as eyeglasses.

## **Connector Cleaning**

To clean the connectors:

- 1. Power off the device
- 2. Dip the cotton portion of the cotton-tipped applicator in isopropyl alcohol.
- 3. Rub the cotton portion of the cotton-tipped applicator back-and-forth across the connector. Do not leave any cotton residue on the connector.
- 4. Repeat at least three times.
- 5. Use the cotton-tipped applicator dipped in alcohol to remove any grease and dirt near the connector area.
- 6. Use a dry cotton-tipped applicator and repeat steps 4 through 6.

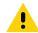

**CAUTION** Do not point nozzle at yourself and others, ensure the nozzle or tube is away from your face.

- 7. Spray compressed air on the connector area by pointing the tube/nozzle about  $\frac{1}{2}$  inch away from the surface.
- 8. Inspect the area for any grease or dirt, repeat if required.

#### **Cleaning Cradle Connectors**

To clean the connectors on a cradle:

- 1. Remove the DC power cable from the cradle.
- 2. Dip the cotton portion of the cotton-tipped applicator in isopropyl alcohol.
- 3. Rub the cotton portion of the cotton-tipped applicator along the pins of the connector. Slowly move the applicator back-and-forth from one side of the connector to the other. Do not leave any cotton residue on the connector.
- 4. All sides of the connector should also be rubbed with the cotton-tipped applicator.

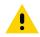

CAUTION Do not point nozzle at yourself and others, ensure the nozzle or tube is pointed away from your face.

- 5. Spray compressed air in the connector area by pointing the tube/nozzle about ½ inch away from the surface.
- 6. Remove any lint left by the cotton-tipped applicator.
- 7. If grease and other dirt can be found on other areas of the cradle, use a lint-free cloth and alcohol to remove.
- 8. Allow at least 10 to 30 minutes (depending on ambient temperature and humidity) for the alcohol to air dry before applying power to cradle.

If the temperature is low and humidity is high, longer drying time is required. Warm temperature and dry humidity requires less drying time.

## Troubleshooting

The following tables provides typical problems that might arise and the solution for correcting the problem.

#### TC20

| Table 20 Troubleshootin | ng the TC20 |
|-------------------------|-------------|
|-------------------------|-------------|

| Problem                                                                                        | Cause                                                                                            | Solution                                                                                  |
|------------------------------------------------------------------------------------------------|--------------------------------------------------------------------------------------------------|-------------------------------------------------------------------------------------------|
| When pressing the                                                                              | Battery not charged.                                                                             | Charge the battery in the TC20.                                                           |
| power button the<br>TC20 does not turn<br>on.                                                  | System crash.                                                                                    | Perform a reset.                                                                          |
| When pressing the<br>power button the<br>TC20 does not turn<br>on but two LEDs<br>blink.       | Battery charge is at a<br>level where data is<br>maintained but battery<br>should be re-charged. | Charge the battery in the TC20.                                                           |
| Battery did not                                                                                | Battery failed.                                                                                  | Contact system administrator.                                                             |
| charge.                                                                                        | TC20 removed from<br>cradle while battery was<br>charging.                                       | Insert TC20 in cradle. See Charging the Battery on page 18.                               |
|                                                                                                | Extreme battery temperature.                                                                     | Battery does not charge if ambient temperature is below 0°C (32°F) or above 40°C (104°F). |
| Cannot see<br>characters on display.                                                           | TC20 not powered on.                                                                             | Press the <b>Power</b> button.                                                            |
| During data<br>communication with a<br>host computer, no<br>data transmitted, or               | TC20 removed from<br>cradle or disconnected<br>from host computer<br>during communication.       | Replace the TC20 in the cradle, or reattach the communication cable and re-transmit.      |
| transmitted data was incomplete.                                                               | Incorrect cable configuration.                                                                   | See the system administrator.                                                             |
|                                                                                                | Communication software was incorrectly installed or configured.                                  | Perform setup.                                                                            |
| During data                                                                                    | Wi-Fi radio is not on.                                                                           | Turn on the Wi-Fi radio.                                                                  |
| communication over<br>Wi-Fi, no data<br>transmitted, or<br>transmitted data was<br>incomplete. | You moved out of range of an access point.                                                       | Move closer to an access point.                                                           |

| Table 20 Troubleshooting the TC20 (C | Continued) |
|--------------------------------------|------------|
|--------------------------------------|------------|

| Problem                                                                                            | Cause                                                        | Solution                                                                                                    |
|----------------------------------------------------------------------------------------------------|--------------------------------------------------------------|----------------------------------------------------------------------------------------------------|
| During data                                                                                        | Bluetooth radio is not on.                                   | Turn on the Bluetooth radio.                                                                                                    |
| communication over<br>Bluetooth, no data<br>transmitted, or<br>transmitted data was<br>incomplete. | You moved out of range<br>of another Bluetooth<br>device.    | Move within 10 meters (32.8 feet) of the other device.                                                                                                    |
| No sound.                                                                                          | Volume setting is low or turned off.                         | Adjust the volume.                                                                                                    |
| TC20 shuts off.                                                                                    | TC20 is inactive.                                            | The display turns off after a period of inactivity. Set this period to 15 seconds, 30 seconds, 1, 2, 5, 10 or 30 minutes.                                                                                                    |
|                                                                                                    | Battery is depleted.                                         | Charge the battery.                                                                                                    |
| Tapping the window<br>buttons or icons does<br>not activate the<br>corresponding<br>feature.       | The device is not responding.                                | Reset the device.                                                                                                    |
| A message appears<br>stating that the TC20<br>memory is full.                                      | Too many files stored on the TC20.                           | Delete unused memos and records. If necessary, save<br>these records on the host computer (or use an SD card for<br>additional memory).                                                                                                    |
|                                                                                                    | Too many applications installed on the TC20.                 | Remove user-installed applications on the TC20 to recover memory. Select 🔯 > 🎽 Apps. Select the unused program and tap Uninstall.                                                                                                    |
| The TC20 does not decode with reading                                                              | Scanning application is not loaded.                          | Load a scanning application on the TC20 or enable DataWedge. See the system administrator.                                                                                                    |
| barcode.                                                                                           | Unreadable barcode.                                          | Ensure the symbol is not defaced.                                                                                                    |
|                                                                                                    | Distance between exit<br>window and barcode is<br>incorrect. | Place the TC20 within proper scanning range.                                                                                                    |
|                                                                                                    | TC20 is not programmed for the barcode.                      | Program the TC20 to accept the type of barcode being scanned. Refer to the EMDK or DataWedge application.                                                                                                    |
|                                                                                                    | TC20 is not programmed to generate a beep.                   | If the TC20 does not beep on a good decode, set the application to generate a beep on good decode.                                                                                                    |
|                                                                                                    | Battery is low.                                              | If the scanner stops emitting a laser beam upon a trigger<br>press, check the battery level. When the battery is low, the<br>scanner shuts off before the TC20 low battery condition<br>notification. Note: If the scanner is still not reading symbols,<br>contact the distributor or the Global Customer Support<br>Center. |

| Table 20 | Troubleshooting the TC20 (Continued) |
|----------|--------------------------------------|
|          |                                      |

| Problem                                   | Cause                                                       | Solution                                                                                                    |
|-------------------------------------------|-------------------------------------------------------------|----------------------------------------------------------------------------------------------------|
| TC20 cannot find any<br>Bluetooth devices | Too far from other<br>Bluetooth devices.                    | Move closer to the other Bluetooth device(s), within a range of 10 meters (32.8 feet).                           |
| nearby.                                   | The Bluetooth device(s)<br>nearby are not turned<br>on.     | Turn on the Bluetooth device(s) to find.                                                                         |
|                                           | The Bluetooth device(s)<br>are not in discoverable<br>mode. | Set the Bluetooth device(s) to discoverable mode. If needed, refer to the device's user documentation for help.  |
| Cannot unlock TC20.                       | User enters incorrect<br>password.                          | If the user enters an incorrect password eight times, the user is requested to enter a code before trying again. |
|                                           |                                                             | If the user forgot the password, contact system administrator.                                                   |

## **Technical Specifications**

The following sections provide technical specification for the device.

## **TC20**

| Table 21 | TC20 Technical Specifications |
|----------|-------------------------------|
|----------|-------------------------------|

| ltem                     | Description                                                                                                    |
|--------------------------|----------------------------------------------------------------------------------------------------|
| Physical Characteristics |                                                                                                    |
| Dimensions               | TC200J-10:                                                                                                    |
|                          | Length: 13.4 cm (5.3 in.)                                                                                               |
|                          | Width: 7.2 cm (2.8 in.)                                                                                                 |
|                          | Depth: 1.6 cm (0.6 in.)                                                                                                 |
|                          | TC200J-1K:                                                                                                    |
|                          | Height: 16.4 cm (6.5 in.)                                                                                               |
|                          | Width: 7.2 cm (2.8 in.)                                                                                                 |
|                          | Depth: 1.6 cm (0.6 in.)                                                                                                 |
| Weight                   | TC200J-10: 195 g (6.8 oz)                                                                                               |
|                          | TC200J-1K: 215 g (7.6 oz)                                                                                               |
| Display                  | 4.3 in. High Definition (800 x 480) WVGA                                                                                |
| Touch Panel              | Capacitive Touch Panel; multi-touch                                                                                     |
| Backlight                | Light Emitting Diode (LED) backlight                                                                                    |
| Internal Battery         | Rechargeable 3,000 mAh (typical) / 2,900 mAh (minimum) Li-Ion.                                                          |
| Expansion Slot           | User accessible microSD up to 128 GB SDHC formatted in FAT32.                                                           |
| Connection Interface     | One USB OTG (host/client) type C connector                                                                              |
| Notification             | Audible tone; multi-color LEDs, vibration                                                                               |
| Voice and Audio          | PTT Pro and PTT Express support. Voice support (internal speaker/microphone). Two microphones; speaker; and audio jack. |

| Table 21 | TC20 Technical Specifications | (Continued) |
|----------|-------------------------------|-------------|
|----------|-------------------------------|-------------|

| ltem                          | Description                                                                                                    |
|-------------------------------|----------------------------------------------------------------------------------------------------|
| Performance Characteristics   |                                                                                                    |
| CPU                           | QCOM MSM8937 64-bit, 8-core, ARM Cortex A53 1.4 GHz, 512 kB L2 cache, power-optimization                                           |
| Operating System              | Android 7.1.2 Nougat                                                                                                    |
| Memory                        | 2 GB RAM/16 GB Flash                                                                                                    |
| Output Power                  | USB - 5 VDC @ 500 mA max                                                                                                    |
| User Environment              |                                                                                                    |
| Operating Temperature         | -10°C to 50°C (14°F to 122°F)                                                                                                    |
| Storage Temperature           | -40°C to 70°C (-40°F to 158°F)                                                                                                    |
| Charging Temperature          | 0° C to 40° C (32°F to 104°F)                                                                                                    |
| Relative Humidity             | Operating: 5 to 95% non-condensing                                                                                                 |
| Drop Specification            | Multiple 1.2 m (4 ft.) to tile over concrete per MIL-STD at room temperature.                                                      |
| Tumble                        | 300 0.5 m (1.6 ft.) tumbles                                                                                                    |
| Sealing                       | IP54                                                                                                    |
| Electrostatic Discharge (ESD) | $\pm$ 20 kVDC air discharge, $\pm$ 10 kVDC direct discharge, $\pm$ 10 kVDC indirect discharge                                      |
| Vibration                     | 4 g's peak, 5 Hz to 2 kHz, 1 hour duration per axis                                                                                |
| Thermal Shock                 | -40°C to 70°C (-40°F to 158°F) rapid transition. 10 cycles: (1 cycle = 1.25 hours at -40°C and 1.25 hours at 70°C.                 |
| Interactive Sensor Technology | / (IST)                                                                                                    |
| Motion Sensor                 | 3-axis accelerometer                                                                                                    |
| Light Sensor                  | Ambient light sensor to auto adjust display backlight brightness                                                                   |
| Proximity Sensor              | Automatically detects when the user places the handset against head during a phone call to disable display output and touch input. |
| Wireless LAN Data and Voice   | Communications                                                                                                    |
| Radio                         | IEEE 802.11 a/b/g/n/ac/d/r/k/w/v/h/i IPv4, IPv6                                                                                    |
| Data Rates Supported          | 2.4GHz: 802.11b/g/n - up to 150 Mbps                                                                                               |
|                               | 5GHz: 802.11a/n/ac - up to 433.3 Mbps                                                                                              |
| Operating Channels            | 2.4 GHz: Chan 1 - 13; 1 - 11 (US)                                                                                                  |
|                               | 5GHz: Chan 36-48, 52-64, 100-140, 149-151, 161-165                                                                                 |
|                               | Channel Bandwidth: 20, 40, 80 MHz                                                                                                  |
|                               | Actual operating channels/frequencies and bandwidth depend on regulatory rules and certification agency.                           |

| Table 21 | TC20 Technical Specifications | (Continued) |
|----------|-------------------------------|-------------|
|----------|-------------------------------|-------------|

| Item                        | Description                                                                                                    |
|-----------------------------|----------------------------------------------------------------------------------------------------|
| Security and Encryption     | WEP (40 or 104 bit); WPA/WPA2 Personal (TKIP and AES); WPA/WPA2<br>Enterprise (TKIP and AES) — EAP-TTLS (PAP, MSCHAP, MSCHAPv2),<br>EAP-TLS, PEAPv0-MSCHAPv2.        |
| Certifications              | 802.11 a/b/g/n/ac; WPA; WPA2                                                                                                    |
| Fast Roam                   | 802.11                                                                                                    |
| Wireless PAN Data and Void  | e Communications                                                                                                    |
| Bluetooth                   | Bluetooth v4.2 Low Energy (LE)                                                                                                    |
| Data Capture Specifications |                                                                                                    |
| 2D Imager                   | SE2100 imager (1D and 2D).                                                                                                    |
|                             | SE4710 imager (1D and 2D).                                                                                                    |
| Camera                      | Rear - 8 MP autofocus; f/2.4 aperture; rear camera flash LED generates balanced white light; supports Torch mode. (Available only on TC20 with WSE4710 scan engine). |
| 2D Imager Engine (SE2100)   | Specifications                                                                                                    |
| Field of View               | Horizontal - 41.5°                                                                                                    |
|                             | Vertical - 31.7°                                                                                                    |
| Image Resolution            | 640 horizontal X 480 vertical pixels                                                                                                    |
| Roll                        | 360°                                                                                                    |
| Pitch Angle                 | ± 60° from normal                                                                                                    |
| Skew Tolerance              | ± 60° from normal                                                                                                    |
| Ambient Light               | Sunlight: 10,000 ft. candles (107,639 lux)                                                                                                    |
| Focal Distance              | From front of engine: 10.7 cm (4.2 in.)                                                                                                    |
| Illumination System         | LED: Ultra white<br>Pattern Angle: 42° horizontal, 32.0° vertical at 50% intensity                                                                                   |
| 2D Imager Engine (SE4710)   | Specifications                                                                                                    |
| Field of View               | Horizontal - 42.0°<br>Vertical - 28°                                                                                                    |
| Image Resolution            | 1280 horizontal X 800 vertical pixels                                                                                                    |
| Roll                        | 360°                                                                                                    |
| Pitch Angle                 | ± 60° from normal                                                                                                    |
| Skew Tolerance              | ± 60° from normal                                                                                                    |
| Ambient Light               | Sunlight: 10,000 ft. candles (107,639 lux)                                                                                                    |
| Focal Distance              | From front of engine: 19.4 cm (7.64 in.)                                                                                                    |

| Table 21 | TC20 Technical Specifications | (Continued) |
|----------|-------------------------------|-------------|
|----------|-------------------------------|-------------|

| Item                 | Description                                                  |
|----------------------|--------------------------------------------------------------|
| Laser Aiming Element | LED: 610                                                     |
|                      | Aiming Dot Brightness Level: 130 fcd nominal                 |
| Illumination System  | LEDs: Hyper Red 660 nm                                       |
|                      | Pattern Angle: 53° horizontal, 32° vertical at 50% intensity |

#### Table 22 Data Capture Supported Symbologies

| Item        | Description                                                                                                    |
|-------------|----------------------------------------------------------------------------------------------------|
| 1D barcodes | Code 39, Code 128, Code 93, Codabar, MSI, UPC/EAN, Interleaved 2 of 5, RSS                                                |
| 2D barcodes | PDF-417, Micro PDF-417, Composite, TLC-39, Datamatrix, QR Code, Micro QRCode, Maxicode, Postal codes, Aztec Code, Han Xin |

# Index

## Numerics

| 5-slot charge only cradle kit | 00 |
|-------------------------------|----|
|                               |    |

## A

| adaptive frequency hopping96 |
|------------------------------|
| airplane mode                |
| applications                 |
| approved cleanser            |
| arm mount                    |
| audio adapter                |

#### В

| battery                |
|------------------------|
| low power notification |
| management             |
| optimization24         |
| usage monitoring23     |
| battery charging       |
| battery usage          |
| Bluetooth94, 96        |
| PIN                    |
| power states           |
| profiles               |
| security               |
| bluetooth              |
| bullets                |

## С

| calculator            |
|-----------------------|
| calendar              |
| camera                |
| camera settings61     |
| cleaning              |
| cleaning instructions |
| clock                 |
| configuration         |
| configurations9       |
| connect to WLAN       |

| contacts                    |
|-----------------------------|
|                             |
| notational10                |
| cradle                      |
| connector cleaning 136      |
| cradle mount                |
| cradle mounting adapter 101 |

#### D

| data capture    |      |      |  |  |  |  |         |  |  |  |   |  |   |    |
|-----------------|------|------|--|--|--|--|---------|--|--|--|---|--|---|----|
| DataWedge .     |      | <br> |  |  |  |  | <br>• • |  |  |  | • |  |   | 46 |
| datawedge       |      | <br> |  |  |  |  | <br>    |  |  |  |   |  |   | 93 |
| datawedge de    | mo . | <br> |  |  |  |  | <br>    |  |  |  |   |  |   | 69 |
| DC line cord    |      | <br> |  |  |  |  | <br>    |  |  |  |   |  | 1 | 02 |
| display         |      |      |  |  |  |  |         |  |  |  |   |  |   |    |
| cleaning        |      | <br> |  |  |  |  | <br>    |  |  |  |   |  | 1 | 35 |
| display setting | S    | <br> |  |  |  |  | <br>    |  |  |  |   |  |   | 25 |
| downloads       |      | <br> |  |  |  |  | <br>    |  |  |  |   |  |   | 46 |
| DWDemo          |      | <br> |  |  |  |  | <br>    |  |  |  |   |  |   | 46 |
|                 |      |      |  |  |  |  |         |  |  |  |   |  |   |    |

## Е

| EAP                 |  |      |  |  |  |  |  |  |  |  | . 94 |
|---------------------|--|------|--|--|--|--|--|--|--|--|------|
| extended power pack |  | <br> |  |  |  |  |  |  |  |  | 100  |

#### F

| feature       |  |
|---------------|--|
| file browser  |  |
| file transfer |  |
| font size     |  |

#### Н

| and strap           | 01 |
|---------------------|----|
| ands-free imager    | 83 |
| ard reset           | 52 |
| armful ingredients1 | 34 |
| neadset             | 01 |
| eadset jack         | 15 |

## Index

| home screen          |
|----------------------|
| home screen rotation |

## I

| imager scanning82     | 2 |
|-----------------------|---|
| information, service1 | l |

## K

| keyboard | <br> | <br>41 |
|----------|------|--------|
|          |      |        |

## L

| light sensor14, 1        | 15 |
|--------------------------|----|
| low battery notification | 24 |

## Μ

| memory       |
|--------------|
| microSD card |

## Ν

| notification icons | <br>33 |
|--------------------|--------|
|                    | <br>   |

## 0

| operating system9 |
|-------------------|
|-------------------|

## Ρ

| panoramic          |
|--------------------|
| panoramic photos60 |
| photo settings61   |
| photo transfer     |
| photos             |
| taking photos      |
| picklist           |
| power supply       |
| proximity sensor   |
| PTT button         |
| PTT Express72      |

## R

| radios              |
|---------------------|
| recoding videos60   |
| recording videos60  |
| related documents   |
| related software10  |
| reseting the device |
| resetting           |
| RS507 scanning90    |
| RS6000 scanning     |

| RxLogger |  |  |
|----------|--|--|
|----------|--|--|

## S

| scan button          |   |
|----------------------|---|
| scanning application |   |
|                      | 9 |
| screen               | ~ |
| unlocking            |   |
| screen font size2    |   |
| screen protector10   |   |
| screen rotation2     |   |
| screen timeout       | 6 |
| security             | 4 |
| sensors              | 1 |
| set font size        | 6 |
| setting              |   |
| camera               | 1 |
| font                 |   |
| sounds               | - |
| video                |   |
| wakeup sources       |   |
| •                    |   |
| setting date         |   |
| setting time         |   |
| settings             |   |
| display              |   |
| soft holster         |   |
| soft reset           | 2 |
| sound recorder       | 1 |
| sound settings       | 8 |
| speaker              | 4 |
| status icons         |   |
| suspend mode         |   |
| symbologies          |   |
| -,                   | - |

## Т

| taking a panoramic photo     | 60    |
|------------------------------|-------|
| taking panoramic photos      | 60    |
| touchscreen                  | 39    |
| transferring files using USB | 53    |
| trigger handle               | .101  |
| troubleshooting              | . 137 |

## U

| unlocking the screen49 | 9 |
|------------------------|---|
| USB                    | 3 |

## V

| video settings | 2 |
|----------------|---|
| videos         | 0 |

## W

| wakeup sources                |
|-------------------------------|
| WEP                           |
| wi-fi network                 |
| wireless local area network94 |
| WLAN                          |
| WPA                           |
| wrist mount                   |

## र्श्रेन**,** ZEBRA

www.zebra.com